# Operating Instruction V1.0 Instruction

# Catalog

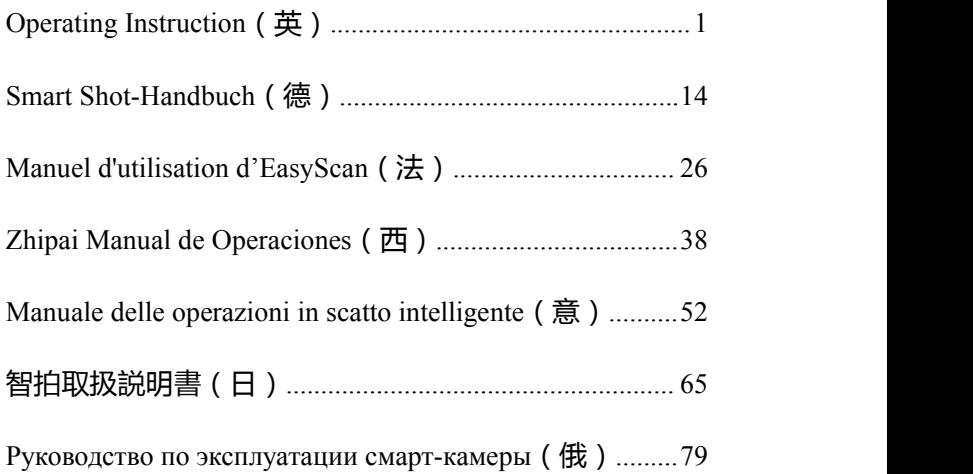

# <span id="page-2-0"></span>**Operating Instruction**

V1.01.Software download

# **1. Operating Instruction**

1)Download the software at the following URL:

# **http://or.v8x.xyz**

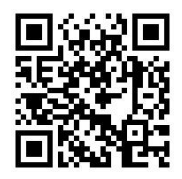

# **2. Software installation**

1)Unzip the downloaded software package, double-click

to install the software as shown below

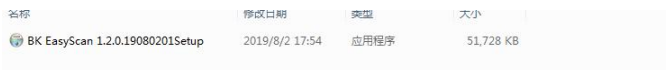

2) Click next as shown below

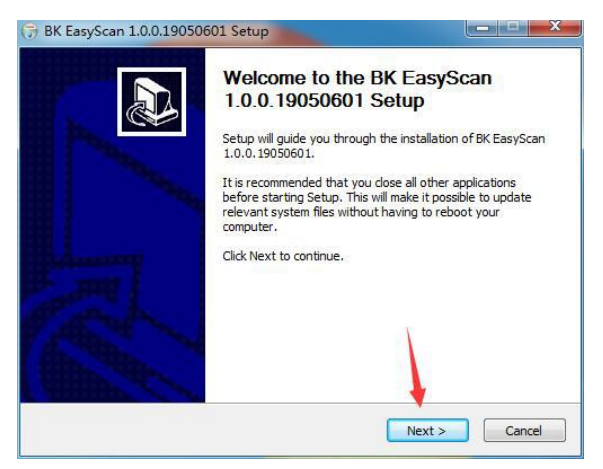

#### 3) Click next as shown below

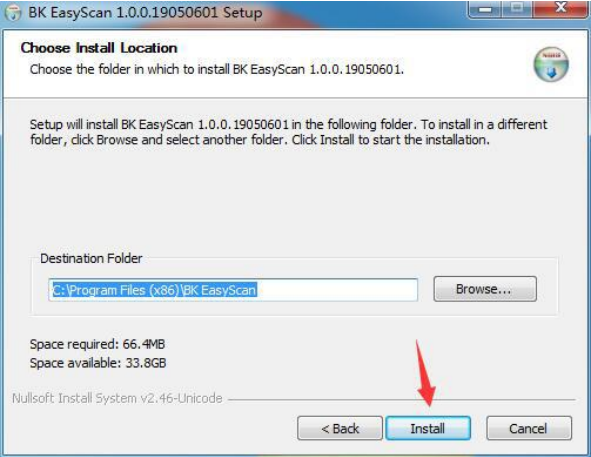

4) Click next as shown below

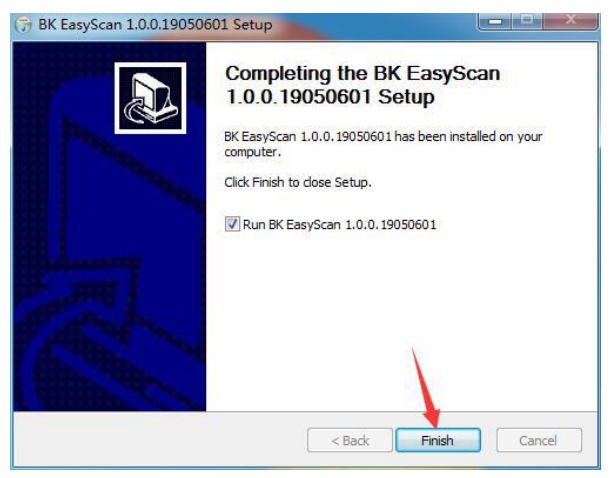

5) Click Next, the computer desktop will generate icons

as shown below

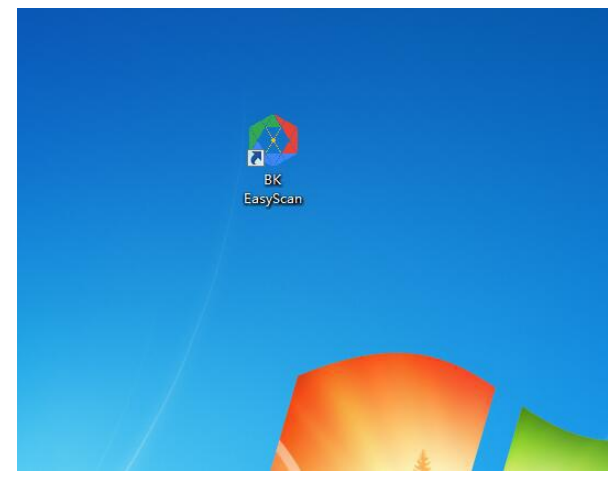

#### **3.Document shooting**

1) Connect the device to the PC and open the software.

2) Place the document you want to shoot in the device lens screen.

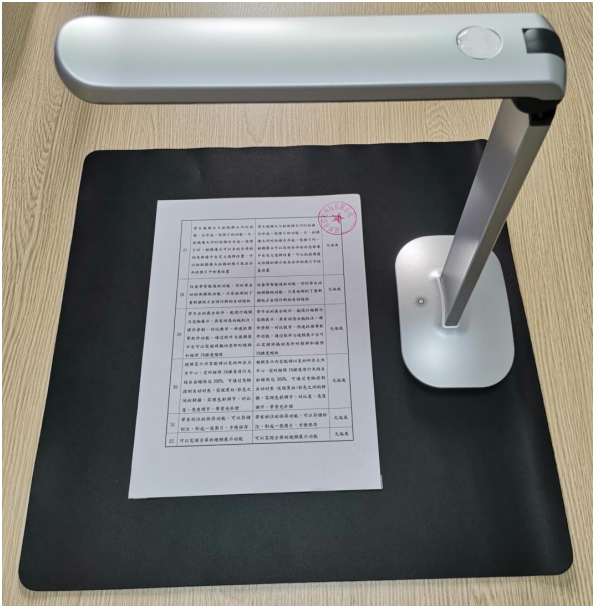

3) After the image is stable, click the image capture button in the lower right corner of the software.

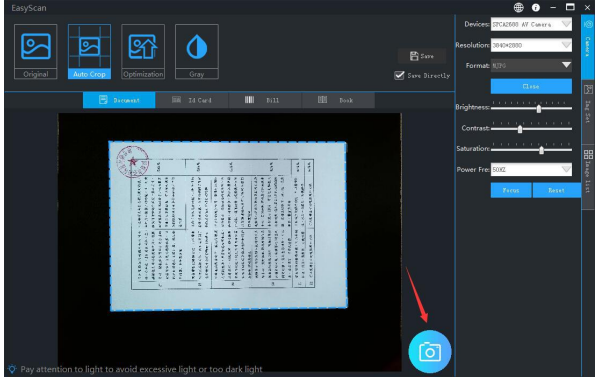

4) Users can choose to take Original Mode, Auto Crop Mode, Optimization Mode, Grey Mode and other modes.

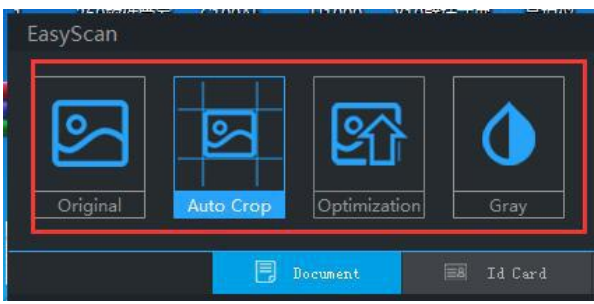

5) After the shooting is completed, the image will be automatically saved in the specified directory.

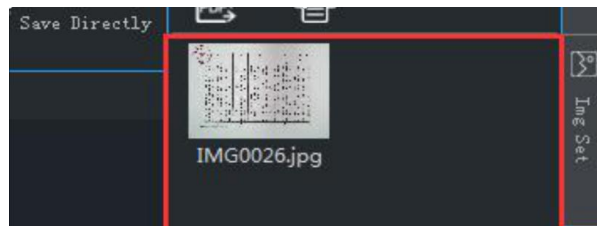

# **4. ID card shooting**

1) Connect the device to the PC, open the software, and select the ID card mode.

2) Place the positive side of the ID card that needs to be shot under the lens of the device.

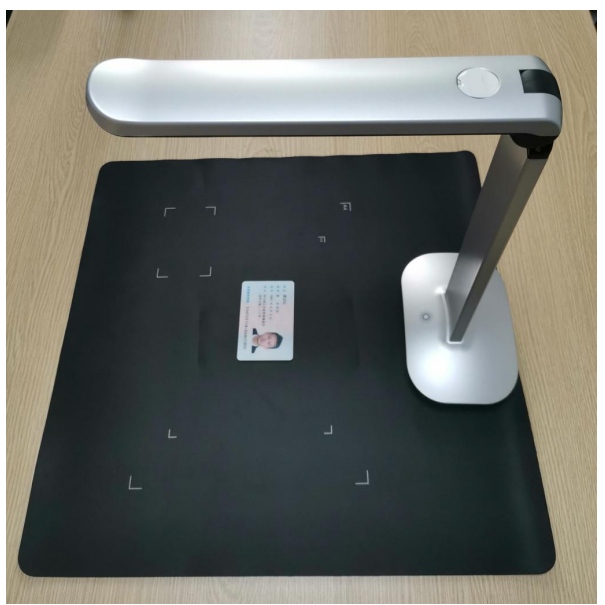

3) After the image is stable, click the image capture button in the lower right corner of the software. The computer will automatically save the image at this time.

4) After the shooting is completed, turn the ID card to make the negative side face up and repeat step 3.

5) When the double-sided shooting is completed, you can select the "exchange" and "rotate" buttons to adjust the ID card photo.

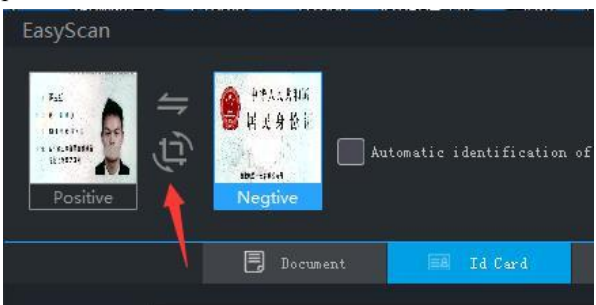

6) Finally, you can choose to save the images

independently or merge them. After the images have been merged, it will be adjusted to an A4 paper size to facilitate user printing.

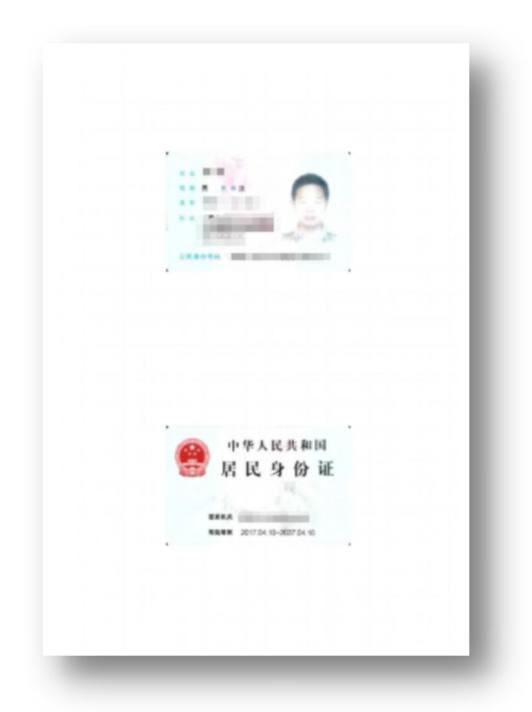

## **5. Documentary shooting**

1) Open the software.

2) Place the documentary file to be shot out under the device lens screen.

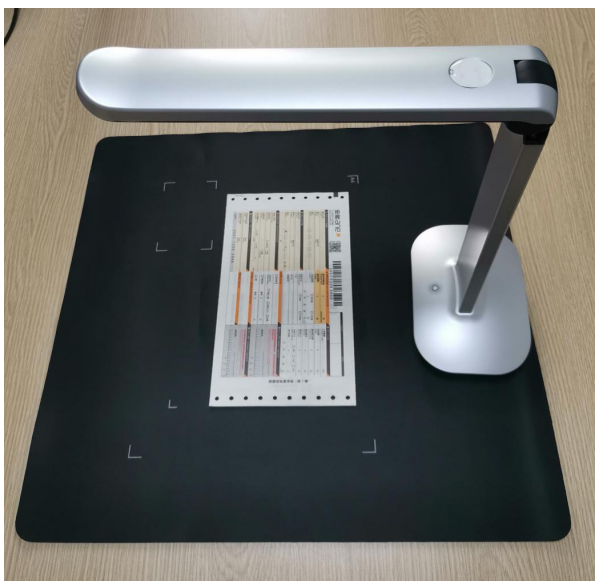

3) After the image is stable, click the image capture button in the lower right corner of the software.

4) After the shooting is completed, the documentary image will be automatically saved in the specified directory. If there are identifiable two-dimensional codes and one-dimensional code information in the document, they will be automatically recognized.

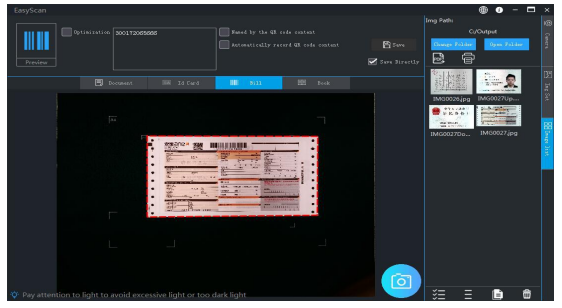

#### **6. Book Photo**

1) Open the software and select "Book Photo Mode"

2) Naturally flatten the books that need to be shot and place them under the lens of the device to ensure that all the contents of the book are on the screen.

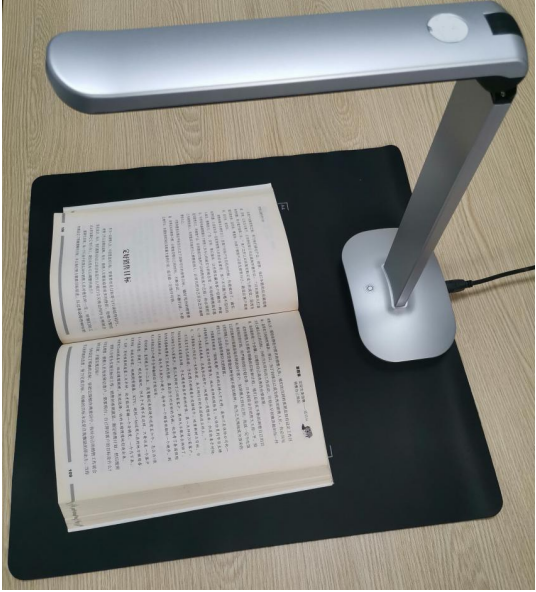

3) If you do not want to flatten, cancel the selection of Automatic Flattening.

4) If it is a color book, you need to retain the original color as much as possible. Please check the Color Book.

5) If you need to merge left and right pages automatically, please check Merge of Left and Right Pages.

6) After the image is stable, click the image shooting button in the lower right corner of the software.

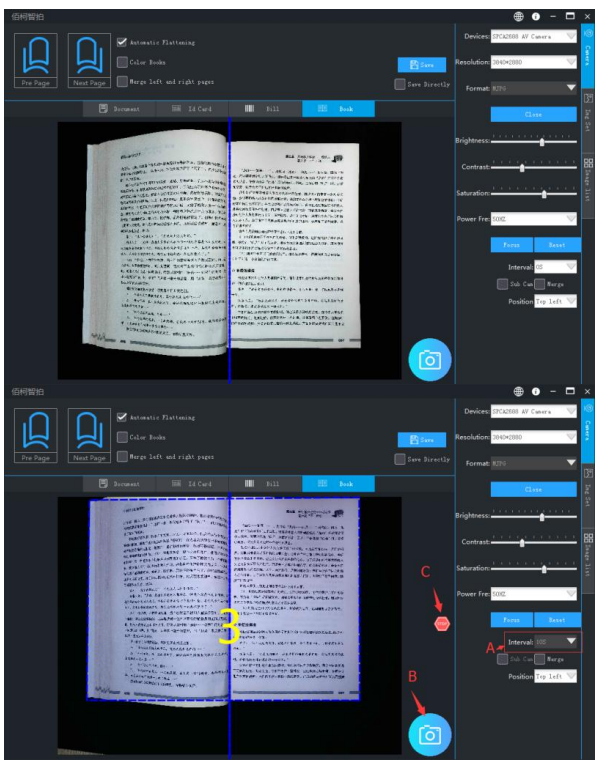

7) After the extraction is completed, the book images will be saved in the specified directory automatically.

# **7. Document processing**

#### **7.1 Synchronize PDF (Word)**

1) Select the image you want to export in PDF format.

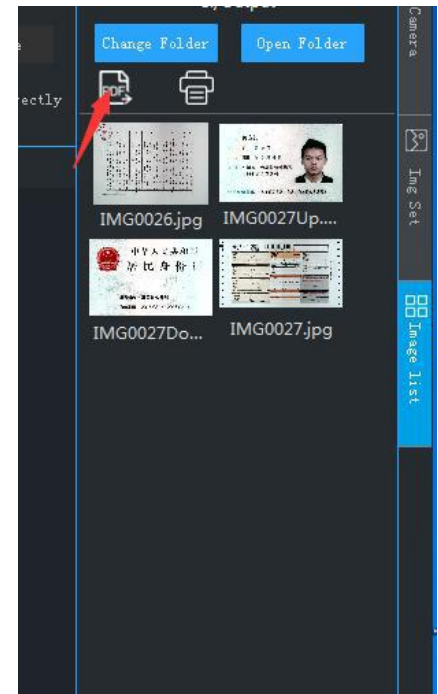

2) Click to import a PDF.

3) You can continue to Add, Delete, Up, Down, Empty,

Rotate, etc. to adjust the image list as needed.

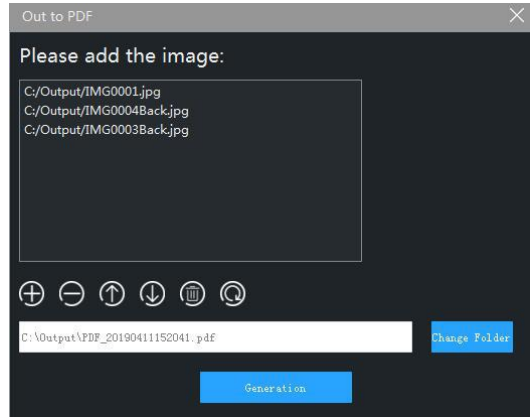

4) After confirming the generation path, click the

Generate button and the software will automatically generate the image into the specified format.

#### **8. Software Settings**

#### **8.1 Watermarking Settings**

1) Select image Settings on the right side of the software.

2) Users can choose watermarking types such as "no watermark", "text watermark", "date watermark" and "image watermark".

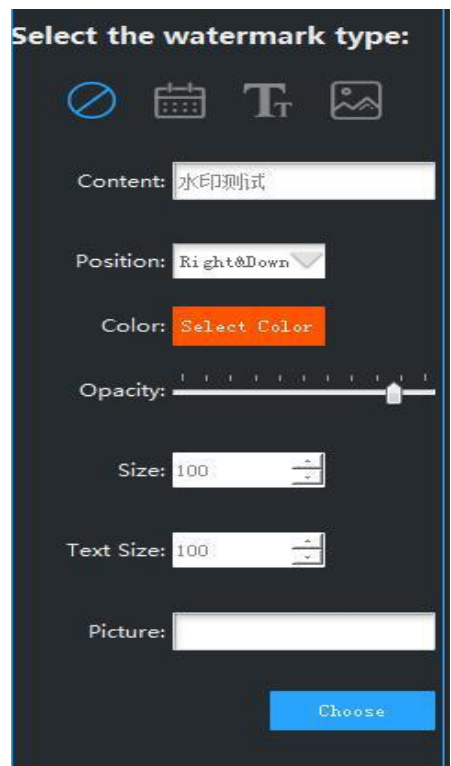

3) Select the corresponding watermark position, watermark size, foreground color and other parameters. When shooting the document and ID card, the software will automatically install the settings to add a watermark.

#### **8.2 Camera settings**

1) Select Camera Settings on the right side of the software.

2) Users can click to select camera type, resolution, video format, brightness, contrast, saturation and other information.

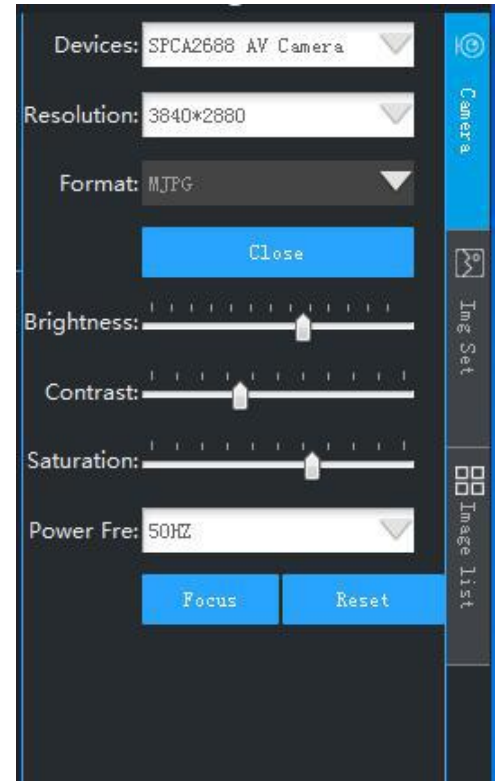

#### **8.3 Other settings**

1) Image format

Users can set the image format that they need image Settings.

2) JPG compression ratio

Users can set the JPG compression ratio that they need image Settings. This setting is only valid when the image is set to JPG format. An image, whose size is normally 3264 \* 2448 resolutions, it can be compressed to about  $50 \sim 100KB$ .

3) File numbering method

Users can set the image naming format that they need image Settings. Users can use the date number alone, or use the auto-increment index number, or the date and index mixed number. This includes setting the default prefix for the file name, such as "IMG\*\*\*\*\*.jpg".

# <span id="page-15-0"></span>**Smart Shot-Handbuch**

V1.0(德国)

#### **1 Software herunterladen**

1)Laden Sie die Software unter herunter. **http://or.v8x.xyz**

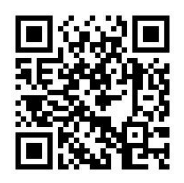

#### **2. Softwareinstallation**

1)Entpacken Sie das Download-Paket und doppelklicken

Sie auf die Installationssoftware (siehe unten).

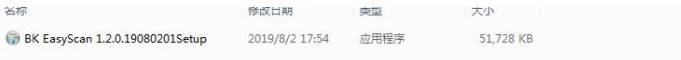

#### 2)Klicken Sie wie unten gezeigt auf den nächsten

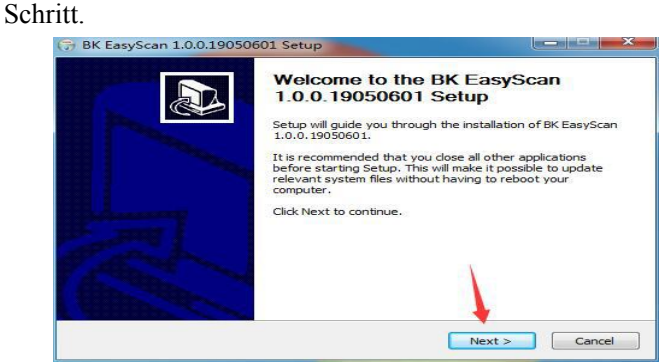

#### 3)Klicken Sie wie unten gezeigt auf den nächsten

#### Schritt.

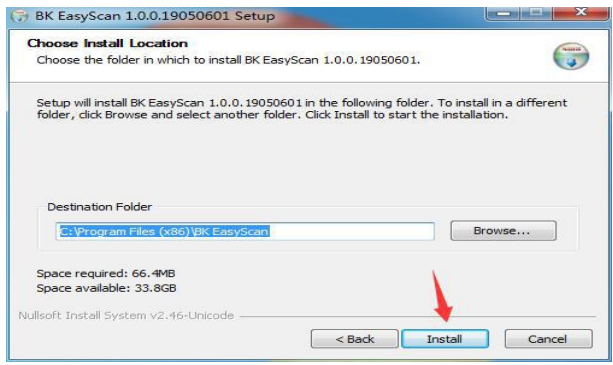

4)Klicken Sie wie unten gezeigt auf den nächsten

Schritt.

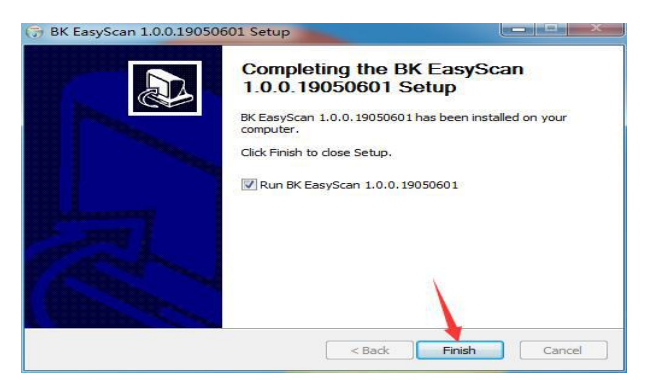

5)Klicken Sie auf Weiter. Der Computer-Desktop

generiert die unten gezeigten Symbole.

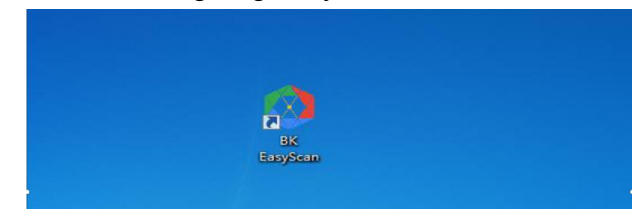

# **3. Dokumentaufnahme**

1) Schließen Sie das Gerät an den PC an und öffnen Sie die Software.

2) Legen Sie das Dokument, das Sie aufnehmen möchten, in das bjektiv des Geräts ein.

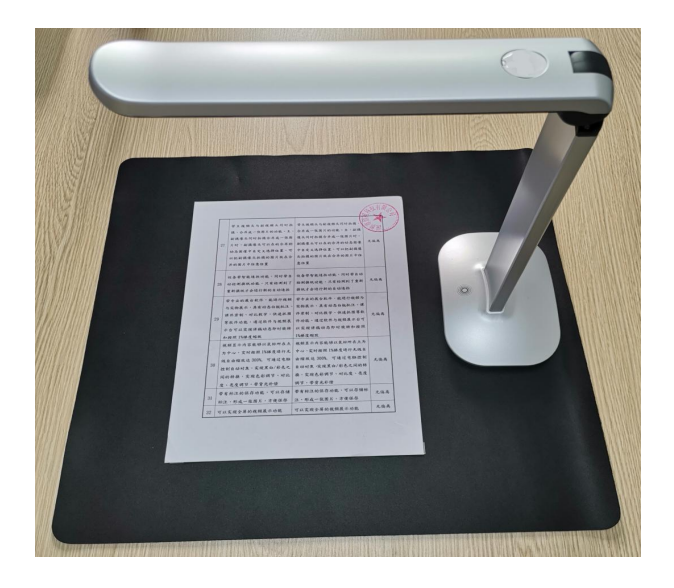

3) Nachdem das Bild stabil ist, klicken Sie auf die Schaltfläche für die Bildaufnahme in der unteren rechten Ecke der Software.

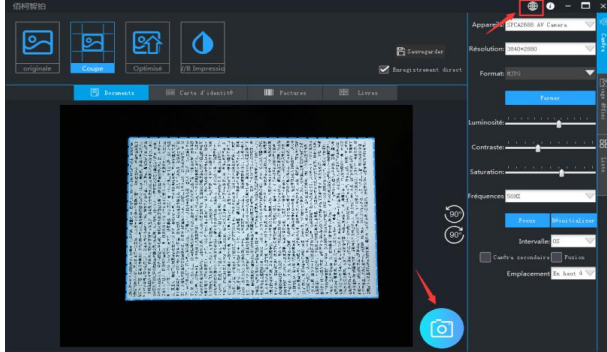

4) Benutzer können zwischen den Modi

"Originalmuster", "Autom. Kante", "Autom. Optimieren", "Schwarzweißdruck" und anderen wählen.

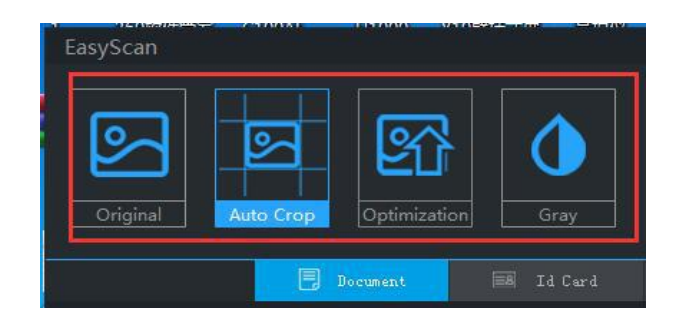

5) Das Bild wird nach Abschluss der Aufnahme automatisch im angegebenen Verzeichnis gespeichert.

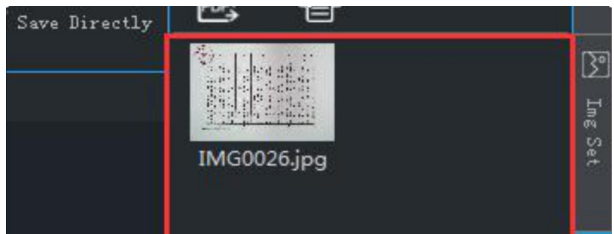

# **4. Ausweisaufnahmen**

1) Schließen Sie das Gerät an den PC an, öffnen Sie die Software und wählen Sie den ID-Modus.

2) Platzieren Sie die Vorderseite der ID-Karte, die Sie aufnehmen möchten, auf dem bjektivbildschirm des Geräts.

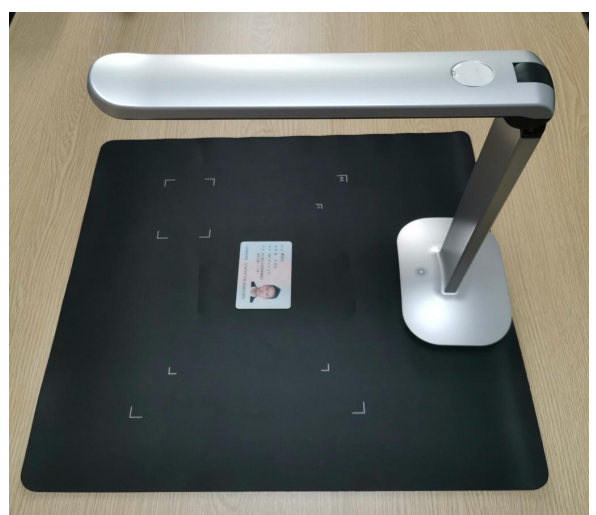

3) Nachdem das Bild stabil ist, klicken Sie auf die Schaltfläche für die Bildaufnahme in der unteren rechten Ecke der Software. Der Computer wird zu diesem Zeitpunkt automatisch gespeichert.

4) Drehen Sie den Ausweis nach Abschluss der Aufnahme nach oben und wiederholen Sie Schritt 3

5) Nachdem die beidseitige Aufnahme abgeschlossen ist, können Sie die Schaltflächen "Ändern" und "Drehen" auswählen, um das ID-Kartenfoto anzupassen.

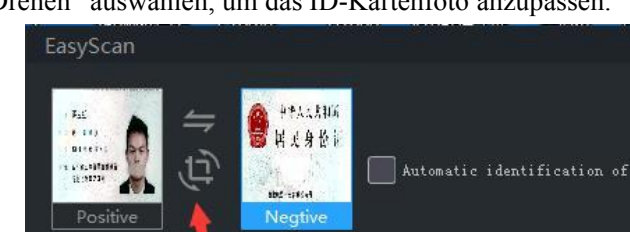

6) Schließlich können Sie auswählen, ob Sie unabhängig speichern oder zusammenführen möchten. Nachdem die

**同** Document

Zusammenführung gespeichert wurde, werden die ID-Kartenfotos zum einfachen Drucken mit dem A4-Papierbild zusammengeführt.

# **5.Dokumentarfilm**

1) Öffnen Sie die Software.

2) Platzieren Sie die Dokumentdatei, die Sie aufnehmen möchten, auf dem bjektivbildschirm des

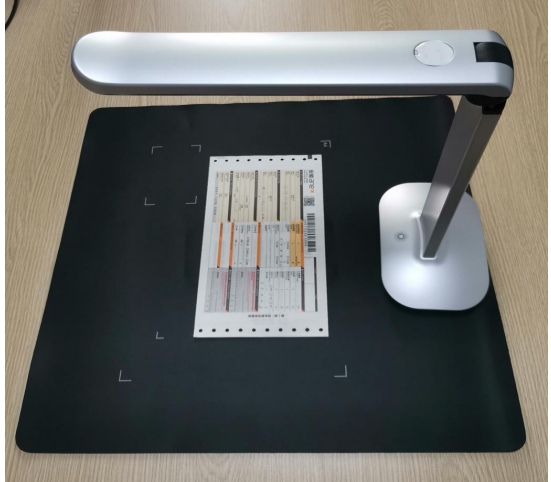

3) Nachdem das Bild stabil ist, klicken Sie auf die Schaltfläche für die Bildaufnahme in der unteren rechten Ecke der Software.

4) Das Dokumentbild wird nach Abschluss der Aufnahme automatisch im angegebenen Verzeichnis gespeichert. Wenn das Dokument identifizierbare zweidimensionale Codes und eindimensionale Codeinformationen enthält, werden diese automatisch erkannt.

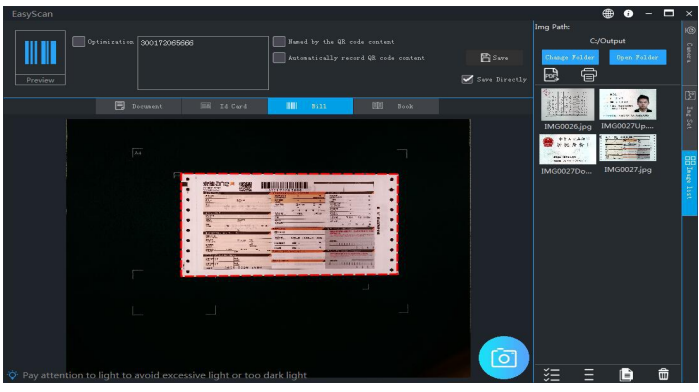

# **6.Foto buchen**

1) Öffnen Sie die Software und wählen Sie "Buchmodus"

2) Glätten Sie die Bücher, die entnommen werden müssen, und legen Sie sie unter die Linse des Geräts, um sicherzustellen, dass der gesamte Inhalt des Buches auf dem Bild erscheint.

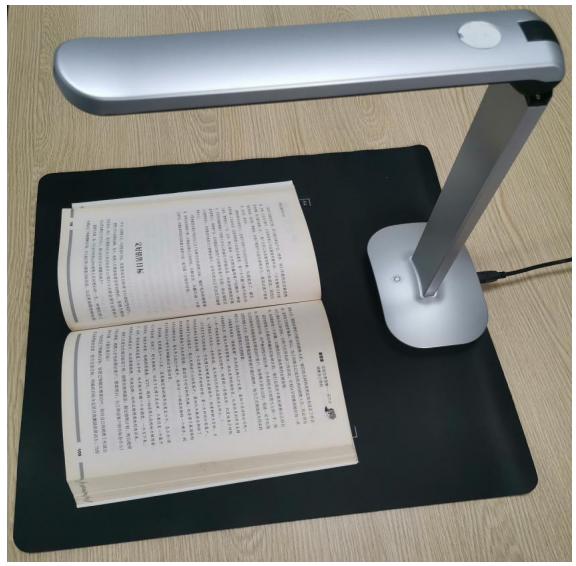

3) Wenn Sie nicht reduzieren möchten, deaktivieren Sie

"Automatisch reduzieren".

4) Wenn es sich um ein Farbbuch handelt, müssen Sie die riginalfarbe so weitwie möglich beibehalten. Bitte kreuzen Sie "Farbbuch" an.

5) Wenn Sie die linke und rechte Seite automatisch zusammenführen müssen, aktivieren Sie "Linke und rechte Seite automatisch zusammenführen".

6) Nachdem das Bild stabil ist, klicken Sie auf die Schaltfläche für die Bildaufnahme in der unteren rechten Ecke der Software.

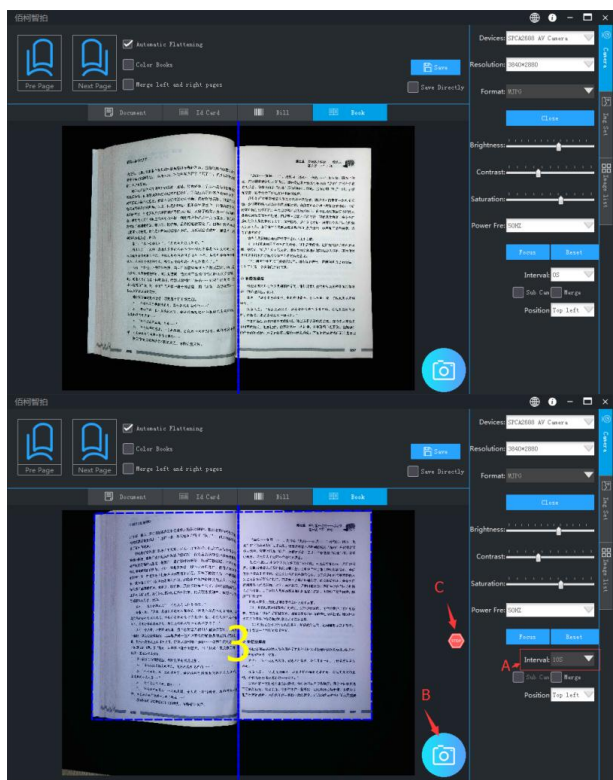

7) Das Bild des Buches wird nach der Aufnahme automatisch im angegebenen Verzeichnis gespeichert

# **7. Dokumentenverarbeitung**

#### **7.1 Synthetisches PDF (Word)**

1) Wählen Sie das Bild aus, das Sie im PDF-Format exportieren möchten.

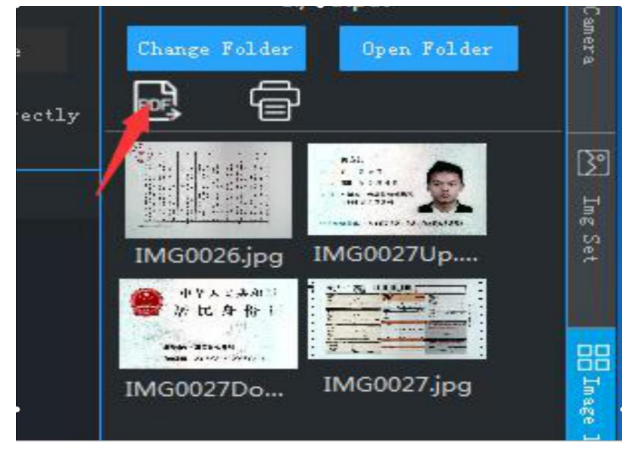

2) Klicken Sie auf "PDF exportieren".

3) Sie können mit "Hinzufügen", "Löschen", "Hoch", "Runter", "Leer", "Drehen" usw. fortfahren, um die Bilderliste nach Bedarf anzupassen.

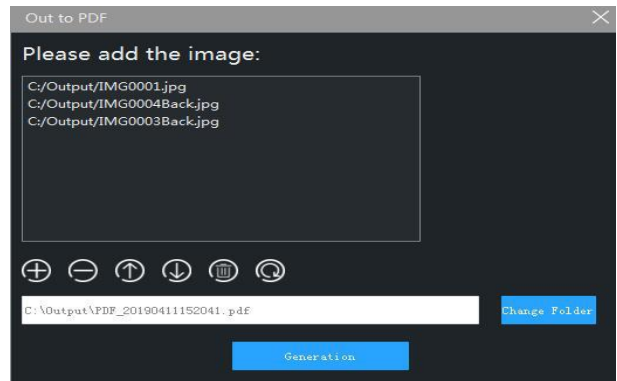

4) Nachdem Sie den Generierungspfad bestätigt haben,

klicken Sie auf die Schaltfläche Erstellen. Die Software generiert das Image automatisch im angegebenen Format.

### **8. Software-Einstellungen**

#### **8.1Wasserzeicheneinstellung**

1) Wählen Sie die "Bildeinstellungen" auf der rechten Seite der Software.

2) Benutzer können Wasserzeichentypen wie "Kein Wasserzeichen", "Textwasserzeichen",

"Datumswasserzeichen" und "Bildwasserzeichen" auswählen.

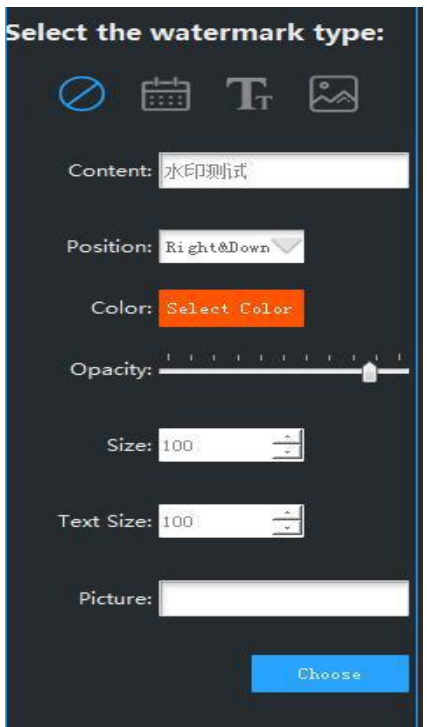

3) Wählen Sie die entsprechende Wasserzeichenposition, Wasserzeichengröße, Vordergrundfarbe und andere Parameter aus. Wenn das Dokument und der Personalausweis

entnommen werden, installiert die Software automatisch die Einstellungen, um ein Wasserzeichen hinzuzufügen.

#### **8.2 Kameraeinstellungen**

1) Wählen Sie "Kameraeinstellungen" auf der rechten Seite der Software.

2) Benutzer können durch Klicken Kameratyp, Auflösung, Videoformat, Helligkeit, Kontrast, Sättigung und andere Informationen auswählen.

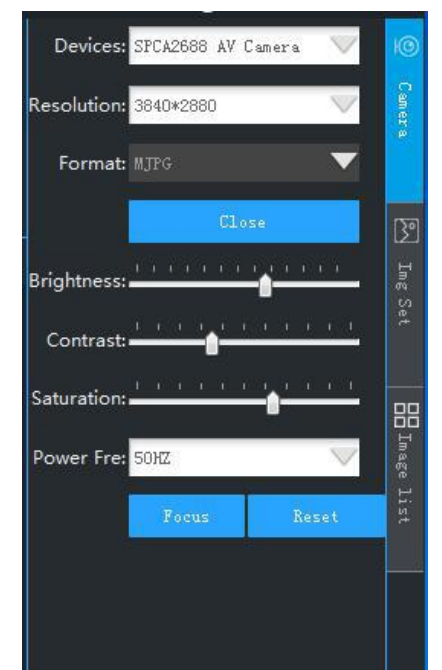

#### **8.3 Andere Einstellungen**

a) Bildformat

Die Software "Bildeinstellungen" kann das Bildformat einstellen, das der Benutzer benötigt.

b) JPG-Komprimierungsverhältnis

Die "Bildeinstellungen" der Software können festlegen,

dass der Benutzer das JPG-Komprimierungsverhältnis benötigt. Diese Einstellung ist nur gültig, wenn das Bild auf das "JPG" -Format eingestellt ist. Die normale Auflösung von 4472 \* 3354 kann nach der Komprimierung etwa 50 bis 100 KB betragen.

c) Dateinummerierungsmethode

Die Software "Bildeinstellungen" kann den Benutzer so einstellen, dass er das Bildbenennungsformat benötigt.

Benutzer können nur das Datum und die Datumsnummer verwenden oder die automatisch inkrementierte Indexnummer oder die gemischte Verwendungsnummer für Datum und Index verwenden.

Dazu gehört das Festlegen des Standardpräfixes für die Datei, beispielsweise "IMG \*\*\*\*\*. Jpg".

# <span id="page-27-0"></span>**Manuel d'utilisation d'EasyScan**

# V1.0(法国)

#### **1. Téléchargement du logiciel**

1) Téléchargez le logiciel sur:

#### **http://or.v8x.xyz**

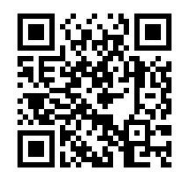

# **2. Installation du logiciel**

1) Décompressez le package de téléchargement et double-cliquez sur le logiciel d'installation, comme indiqué ci-dessous.

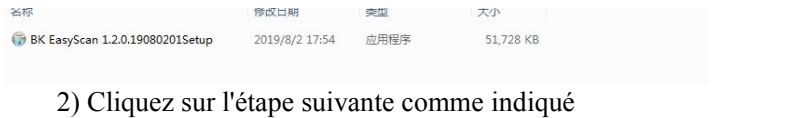

#### ci-dessous.

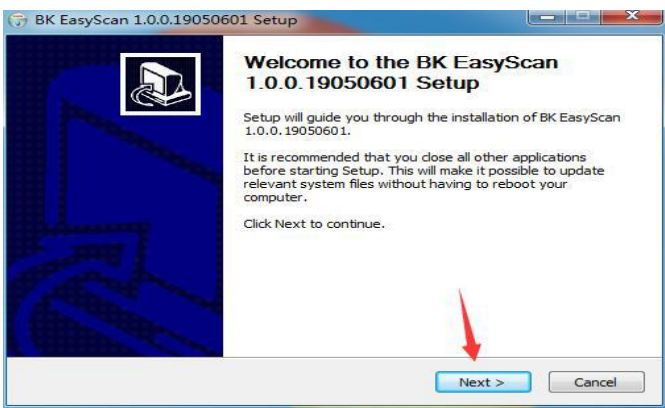

3) Cliquez sur l'étape suivante comme indiqué ci-dessous.

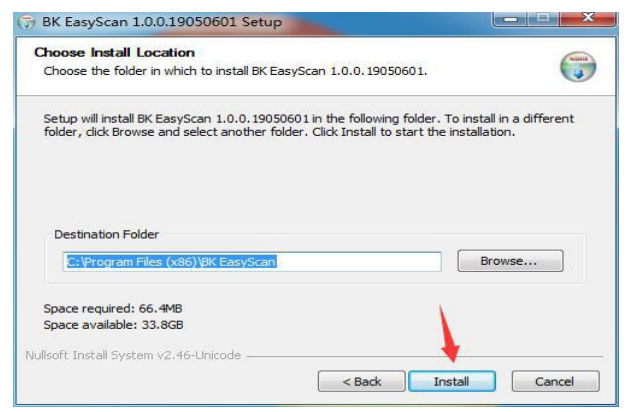

4) Cliquez sur l'étape suivante comme indiqué

ci-dessous.

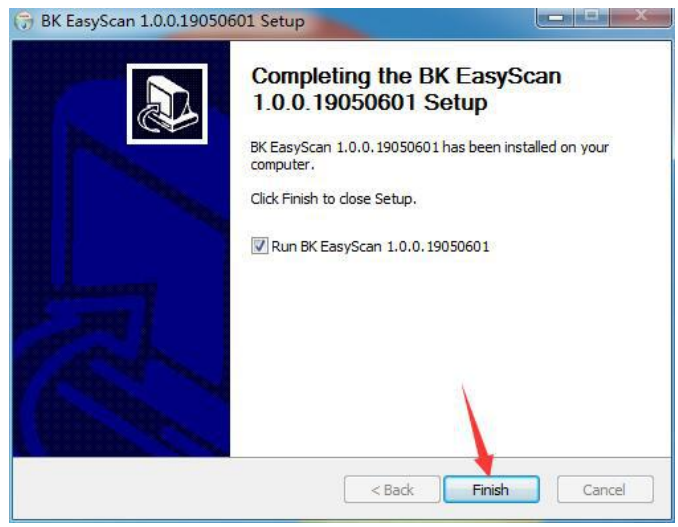

5) Cliquez sur l'étape suivante, le bureau d'ordinateur génére une icône comme indiqué ci-dessous.

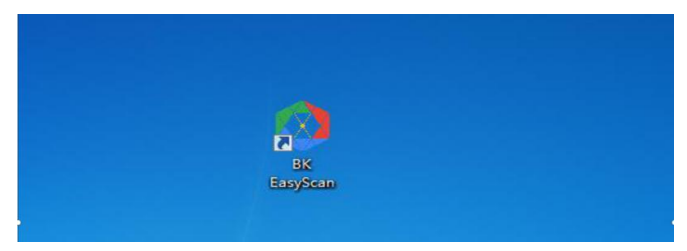

## **3. Prise de vue de document**

1) Connectez l'appareil à votre PC et ouvrez le logiciel.

2) Placez le document que vous souhaitez photographier sur l'écran de l'objectif de l'appareil.

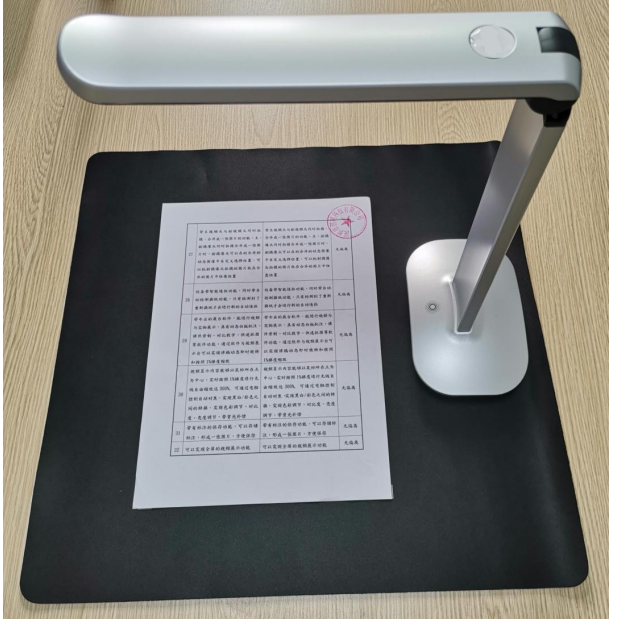

3) Une fois que l'image est stable, cliquez sur le bouton de capture d'image dans le coin inférieur droit du logiciel.

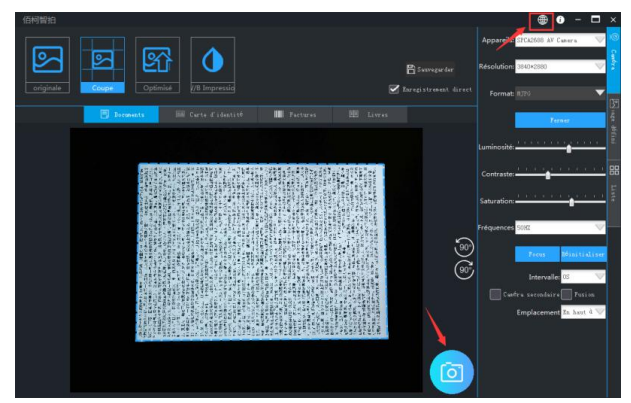

4) Les utilisateurs peuvent choisir de prendre des photos en "mode original", "rognage automatique", "optimisation automatique", "impression en noir et blanc" et autres modes.

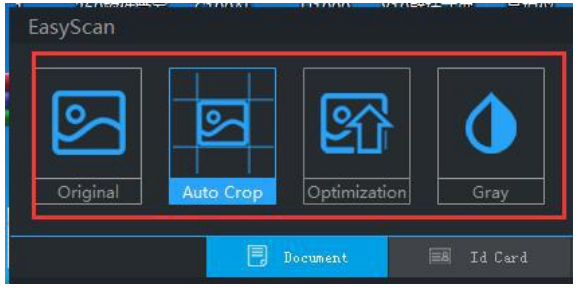

5) Une fois la prise de vue terminée, l'image sera automatiquement enregistrée dans le répertoire spécifié.

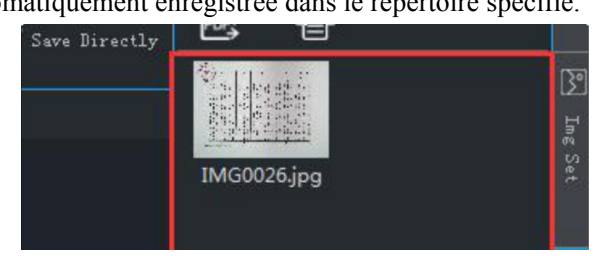

## **4. Prise de vue de carte d'identité**

1) Connectez votre appareil à votre PC, ouvrez le logiciel et sélectionnez de mode de carte d'identité.

2) Placez l'avant de la carte d'identité que vous voulez photographier sur l'écran de l'objectif de l'appareil.

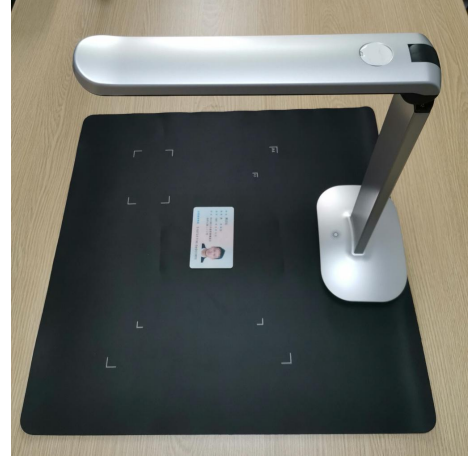

3) Une fois que l'image est stable, cliquez sur le bouton de capture d'image dans le coin inférieur droit du logiciel. L'ordinateur est automatiquement enregistré à ce moment.

4) Une fois la prise de vue terminée, retournez la carte d'identité et répétez l'étape 3.

5) Une fois la prise de vue recto verso terminée, vous pouvez sélectionner les boutons «Échanger» et «Faire pivoter» pour régler la photo de la carte d'identité.

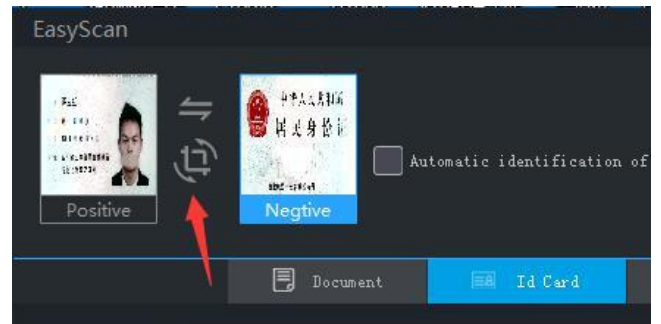

6) Enfin, vous pouvez choisir d'indépendance enregistrée, ou de fusion enregistrée. Une fois la fusion enregistrée, les

photos de la carte d'identité seront fusionnées dans l'image au format A4 pour une impression facile.

#### **5. Prise de vue de reçu**

1) Ouvrez le logiciel.

2) Le reçu de document à photographier est développé et placé sous l'écran de l'objectif de l'appareil.

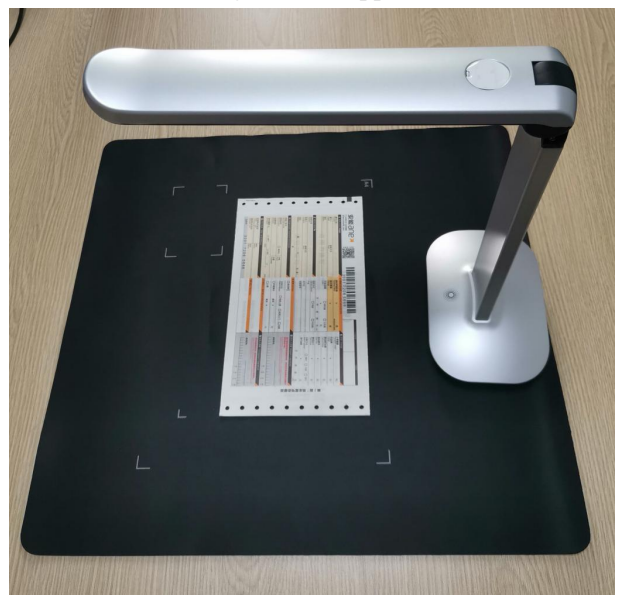

3) Une fois que l'image est stable, cliquez sur le bouton de capture d'image dans le coin inférieur droit du logiciel.

4) Une fois la prise de vue terminée, l'image de reçu sera automatiquement enregistrée dans le répertoire spécifié. S'il existe des codes bidimensionnels identifiables et des informations de code unidimensionnel dans le reçu, ils seront automatiquement reconnus.

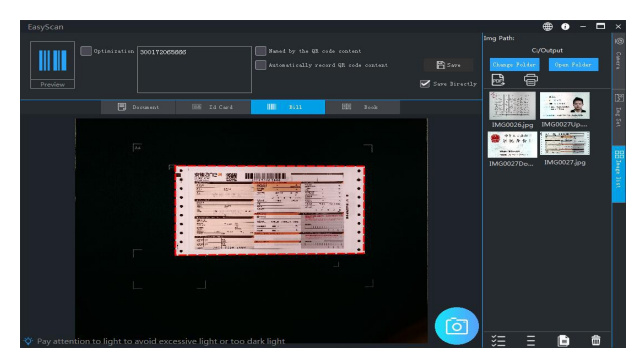

## **6. Prise de vue de livre**

1) Ouvrez le logiciel et sélectionnez "Mode de prendre de vue de livre"

2) Les livres à photographier sont naturellement aplatis et placés sous la lentille de l'appareil afin de garantir que tout le contenu du livre se trouve dans l'image.

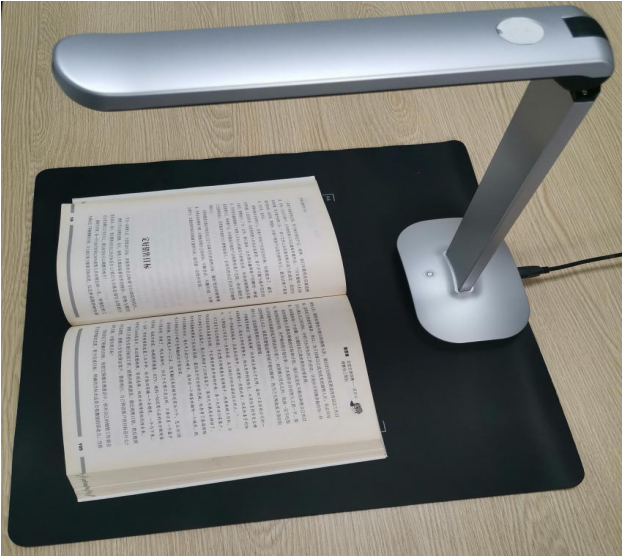

3) Si vous ne souhaitez pas aplatir, désélectionnez "Aplatissement automatique".

4) S'il s'agit d'un carnet de couleurs, vous devez conserver autant que possible la couleur d'origine. Veuillez cocher la case "Carnets de couleurs".

5) Si vous avez besoin de fusionner automatiquement les pages gauche et droite, cochez la case "Fusionner automatiquement les pages gauche et droite".

6) Une fois que l'image est stable, cliquez sur le bouton de capture d'image dans le coin inférieur droit du logiciel.

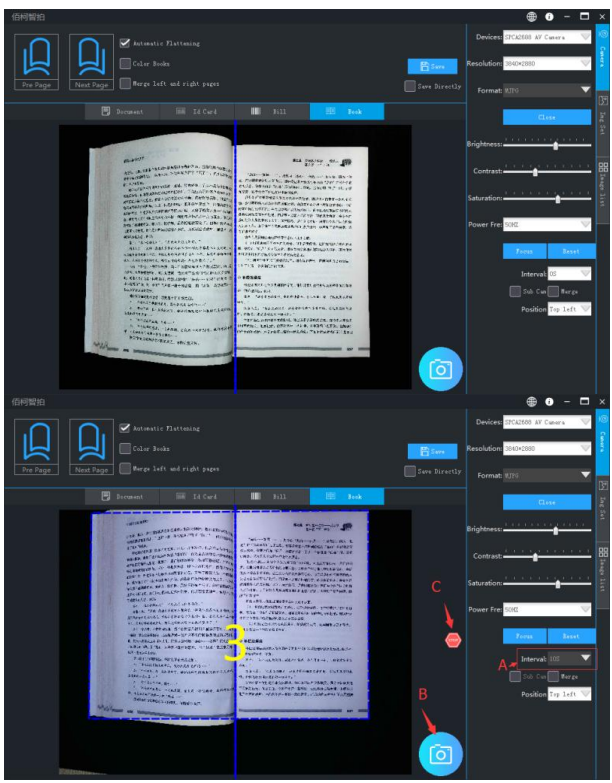

7) Une fois la prise de vue terminée, l'image de livre sera automatiquement enregistrée dans le répertoire spécifié.
## **7. Traitement de document**

#### **7.1 PDF synthétique (Word)**

1) Sélectionnez l'image que vous souhaitez exporter au format PDF.

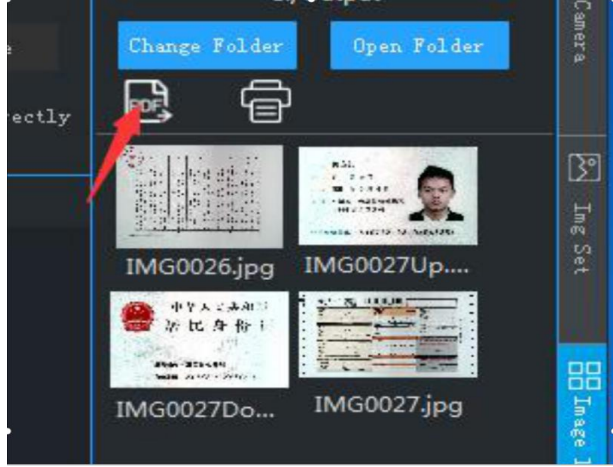

2) Cliquez sur "Exporter le PDF".

3) Vous pouvez continuer à "ajouter", "supprimer",

"monter", "descendre", "effacer", "faire pivoter", etc. selon les besoins pour ajuster la liste d'images.

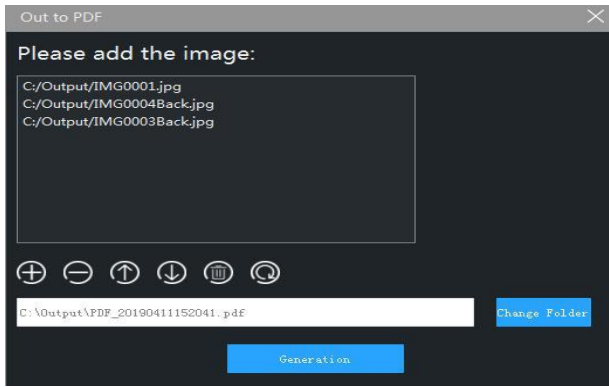

4) Après avoir confirmé le chemin de génération, cliquez

sur le bouton Générer et le logiciel générera automatiquement l'image au format spécifié.

## **8. Réglage du logiciel**

#### **8.1 Réglage du filigrane**

1) Sélectionnez " Réglage d'image" sur le côté droit du logiciel.

2) Les utilisateurs peuvent sélectionner des types de filigrane tels que "sans filigrane", "filigrane de texte", "filigrane de date" et "filigrane d'image".

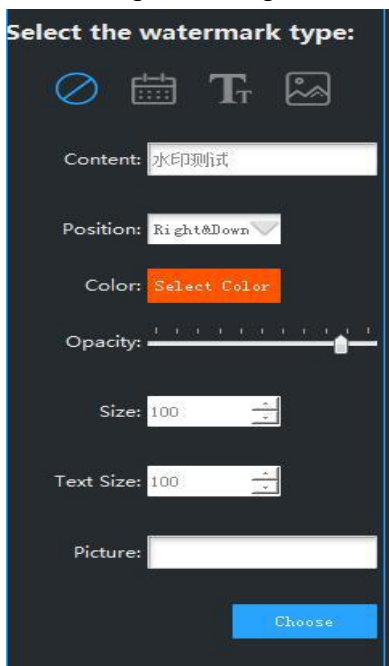

3) Sélectionnez la position du filigrane, la taille du filigrane, la couleur de premier plan et d'autres paramètres correspondants. Lorsque le document et la carte d'identité sont pris, le logiciel installera automatiquement les paramètres

pour ajouter un filigrane.

#### **8.2 Réglage de l'appareil photo**

1) Sélectionnez " Réglage de l'appareil photo" sur le côté droit du logiciel.

2) Les utilisateurs peuvent cliquer pour sélectionner le type de caméra, la résolution, le format vidéo, la luminosité, le contraste, la saturation, etc.

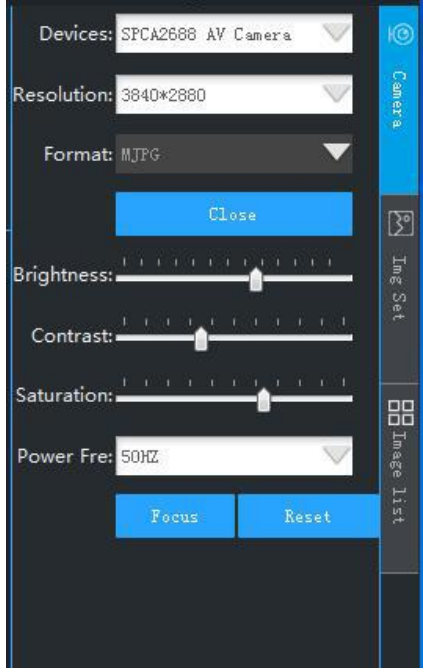

#### **8.3 Autres réglage**

a) Format d'image

Le logiciel "Réglage d'image" peut définir le format d'image dont l'utilisateur a besoin.

b) Taux de compression de JPG

Le logiciel "Réglage d'image" peut configurer l'utilisateur pour qu'il ait besoin d'un taux de compression de JPG. Ce

paramètre n'est valide que si le format d'image est "JPG". La taille de résolution normale 4472 \* 3354, après compression, peut être d'environ 50 ~ 100KB.

c) Méthode de numérotation des documents

Le logiciel "Réglage d'image" peut configurer l'utilisateur pour qu'il ait besoin du formatde nommage d'image.Les utilisateurs peuvent utiliser uniquement les numéros de date et de temps, ou vous pouvez utiliser un numéro d'index auto-incrémenté, ou vous pouvez utiliser le numéro d'utilisation mixte date et index.Cela inclut la définition du préfixe par défaut pour le nom de fichier, tel que "IMG \*\*\*\*\*. Jpg".

# **Zhipai Manual de Operaciones**

V1.0 (西班牙)

## **1. Descarga del Software**

Descarga el Software en:

### **http://or.v8x.xyz**

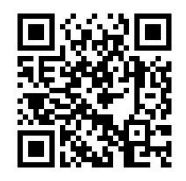

## **2. Instalación del Software**

Descomprime el paquete del software descargado y haz doble clic para instalar el software como semuestra a continuación

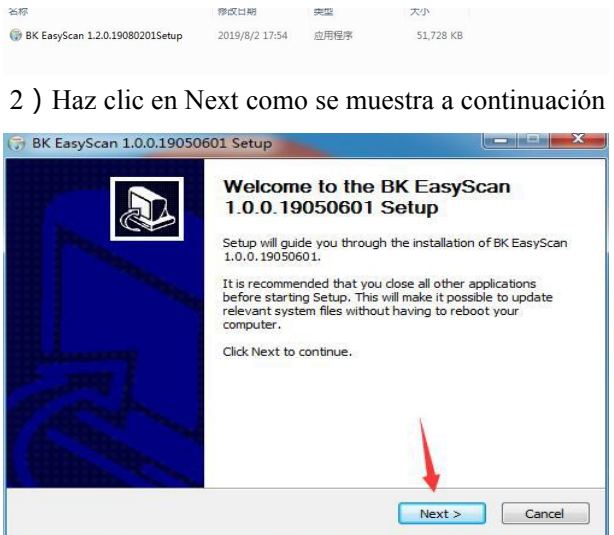

3)Haz clic en Next como semuestra a continuación

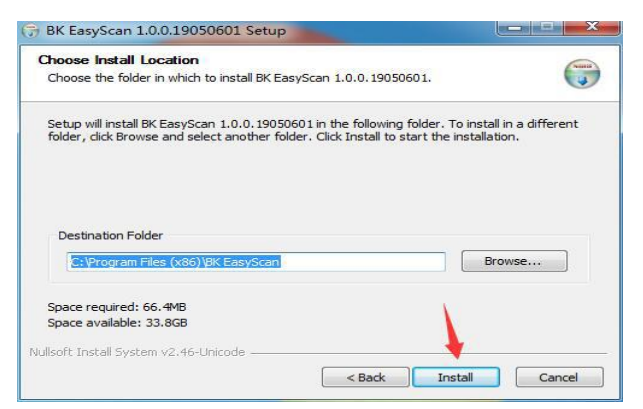

#### ) Haz clic en Install como semuestra a continuación

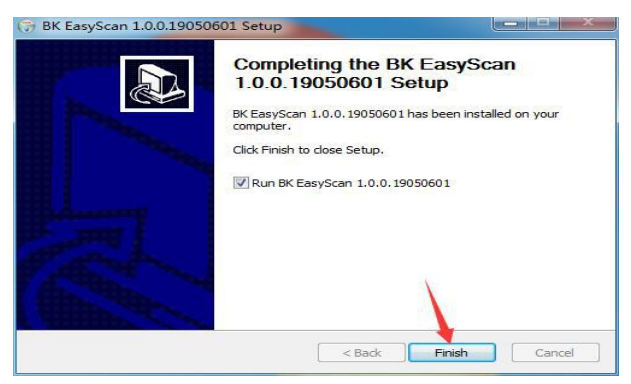

) Haz clic en Finish, el escritorio generará el siguiente

icono

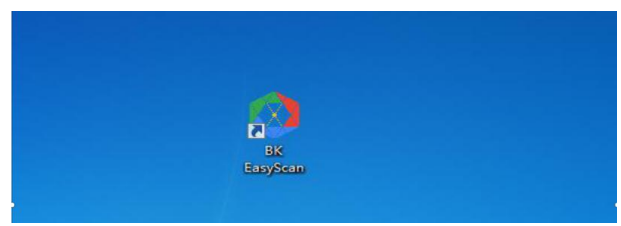

## **3. Fotografía de erecho**

)Conecta el dispositivo a la PC y abre el software.

2)Coloca el erecho a fotografiar bajo la lente del dispositivo.

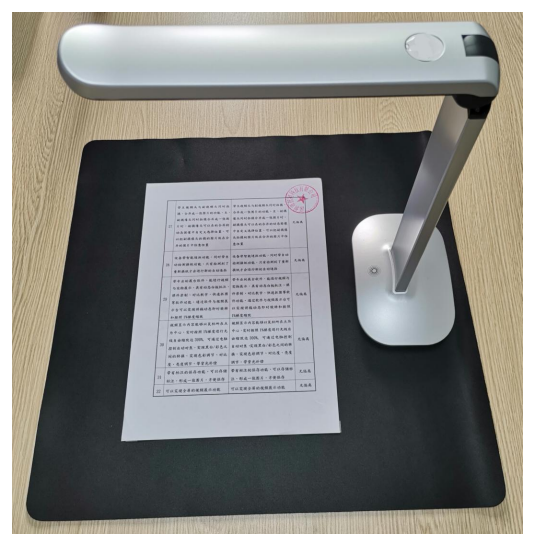

3)Cuando la imagen esté estable, haz clic en el botón de fotografía de imagen en la esquina inferior erecho del software.

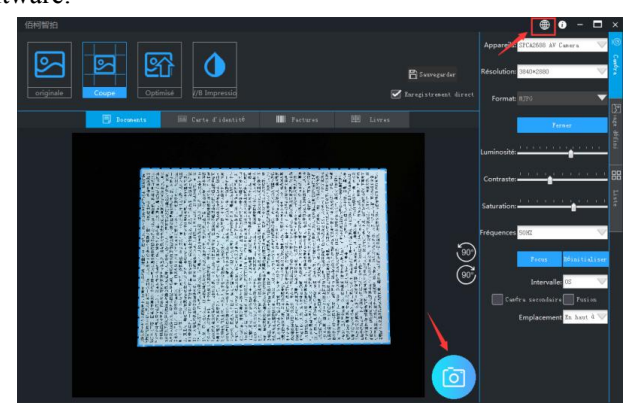

4) Los usuarios pueden elegir "Modo de imagen original", "Recorte automático", "Optimización automática", "Impresión en blanco y negro" y otros modos.

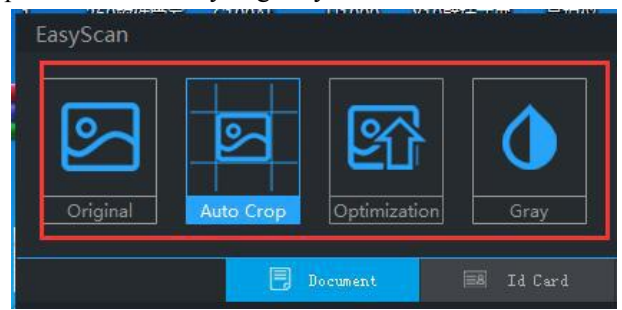

5) Las fotos terminadas se guardarán automáticamente en el directorio designado.

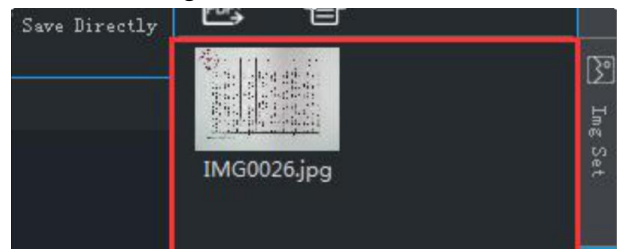

## **4. Fotografía de tarjeta de identificación**

1) Conecta el dispositivo a la PC, abre el software y selecciona el modo de tarjeta de identificación.

2) Coloca la tarjeta de identificación a fotografiar bajo la pantalla de la lente del dispositivo.

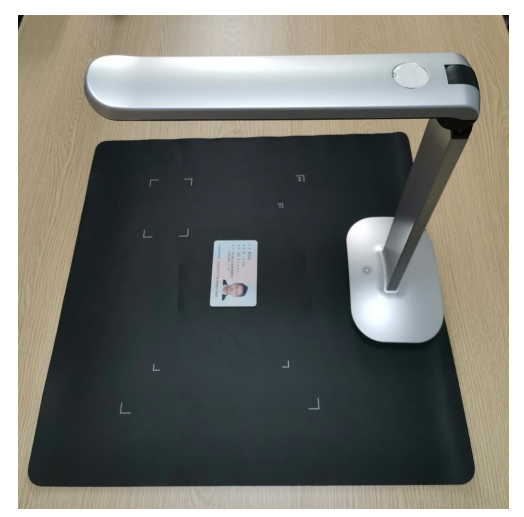

3)Cuando la imagen esté estable, haz clic en el botón de fotografía de imagen en la esquina inferior erecho del software. La computadora la guarda automáticamente.

4)Cuando termina la fotografía, gira tu tarjeta de identificación al revés y repite el paso 3.

5) Después de la fotografía a doble cara, puedes seleccionar los botones "intercambiar" y "rotar" para ajustar las fotos de tu tarjeta de identificación.

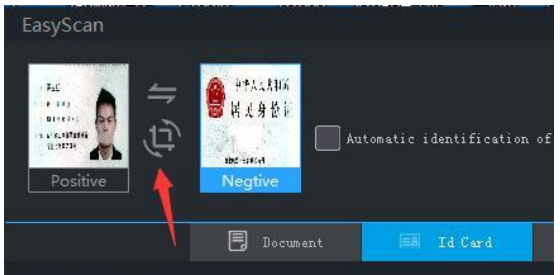

6)Finalmente, puedes elegir guardar de forma

independiente o fusionar. Después de fusionar y guardar, las

fotos de la tarjeta de identificación sefusionarán en imágenes de tamaño de papel A4 para que los usuarios las impriman.

## **5. Fotografía de factura**

1)Abre el software

2)Coloca la factura a fotografiar bajo la lente del dispositivo.

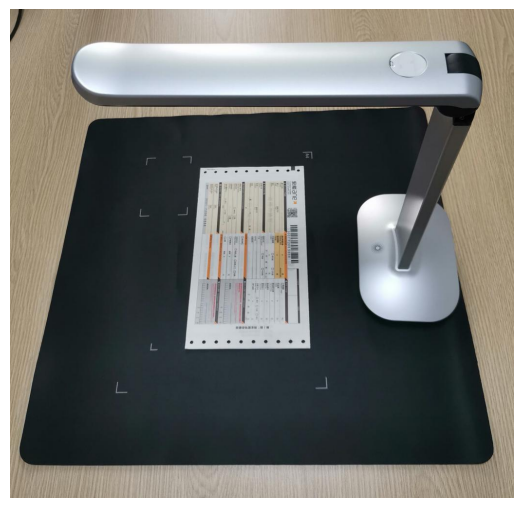

3)Cuando la imagen esté estable, haz clic en el botón de fotografía de imagen en la esquina inferior derecha del software.

4)Después de completar la fotografía, la imagen de la factura se guardará automáticamente en el directorio designado. Si hay un código bidimensional o código unidimensional identificable, la información se identificará automáticamente.

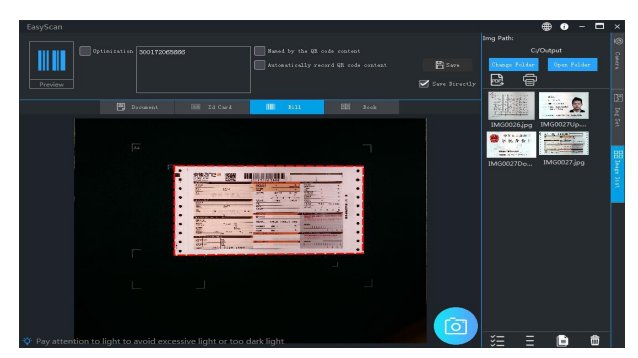

## **6. Fotografía de libro**

1)Abre el software y selecciona "modo de libro"

2) Coloca el libro a fotografiar de manera natural y colócalo bajo la lente del equipo y asegúrate de que todo el contenido del libro esté en la imagen.

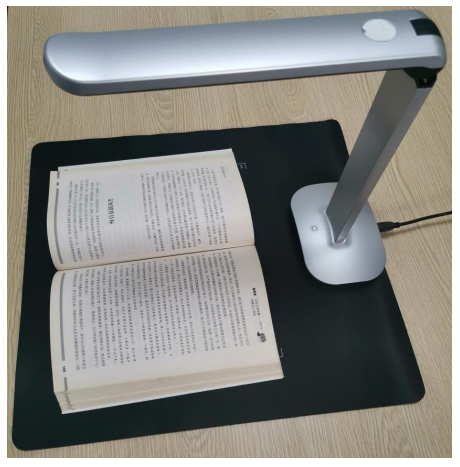

3)Si no necesitas ompleter, anula la selección de " ompleter automática".

4) Si se trata de un libro de colores y deseas ompleter el color original tanto como sea omplete, elige "libro de

colores".

5)Si necesitas que las páginas de izquierda y omplet se fusionen automáticamente, elige " omple automática de las páginas de izquierda y omplet".<br>6) Cuando la imagen esté estable, haz clic en el botón de

fotografía de imagen en la esquina inferior omplet del software.

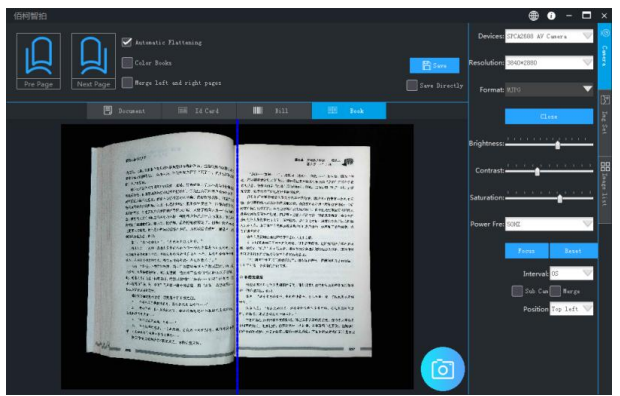

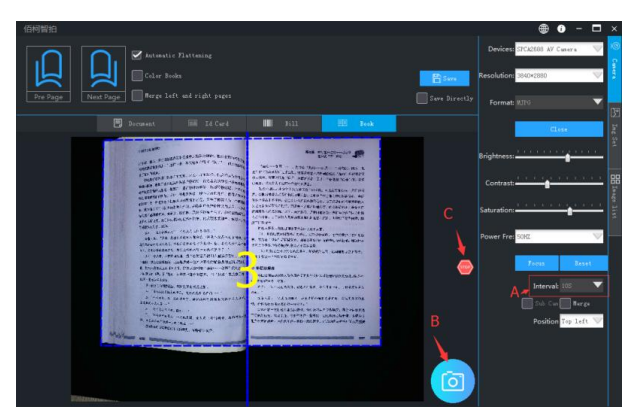

7) Después de ompleter la fotografía, la imagen del libro seguardará automáticamente en el directorio designado.

## **7. Procesamiento de documentos**

#### **7.1 Generación de PDF(Word)**

1)Selecciona la imagen que deseas onfirme en formato PDF.

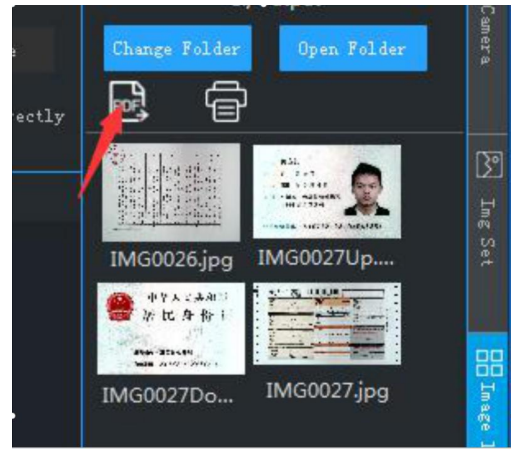

2)Haz clic en " onfirme PDF".

3) Según la necesidad, puede continuar "agregar",

"eliminar", "mover hacia arriba", "moverse hacia abajo", "borrar", "rotar" y así sucesivamente para ajustar la lista de imágenes.

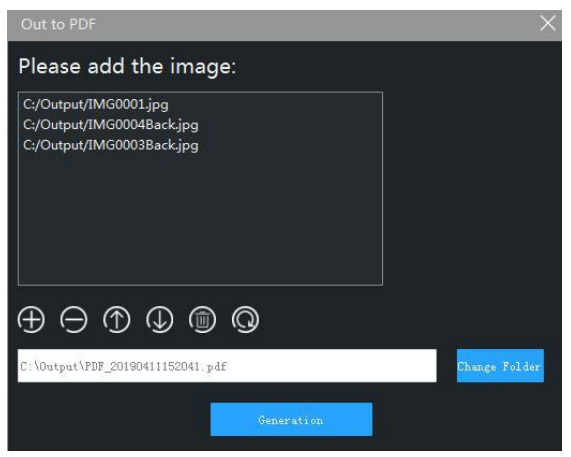

#### 4) Después de onfirmer la ruta generada, haz clic en

el botón de generación y el software generará automáticamente la imagen en el formato especificado.

## **8. Configuraciones del software**

#### **8.1 Configuraciones de watermark**

1)Selecciona "Configuración de imagen" en la magine del software.

2) Los usuarios pueden elegir "sin watermark ",

"watermark de texto", "watermark de fecha", "watermark de imagen" y otros tipos de watermark.

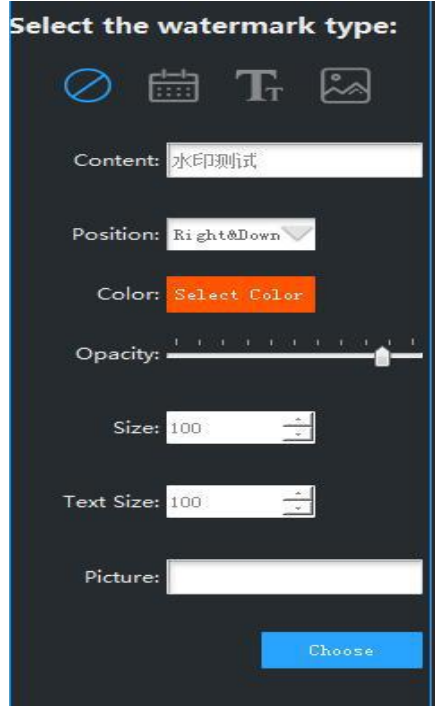

3)Selecciona la ubicación correspondiente, el tamaño de watermark, el color de fondo y otros parámetros. Cuando se fotografian los documentos y las tarjetas de identificación, el software instalará automáticamente la watermark para agregar. **8.2 Configuración de cámara**

1)Selecciona "Configuración de cámara" en la magine del software.

2)Los usuarios pueden hacer clic para seleccionar el tipo, la resolución, el formato de video, el brillo, el contraste, la saturación y otra información de la cámara.

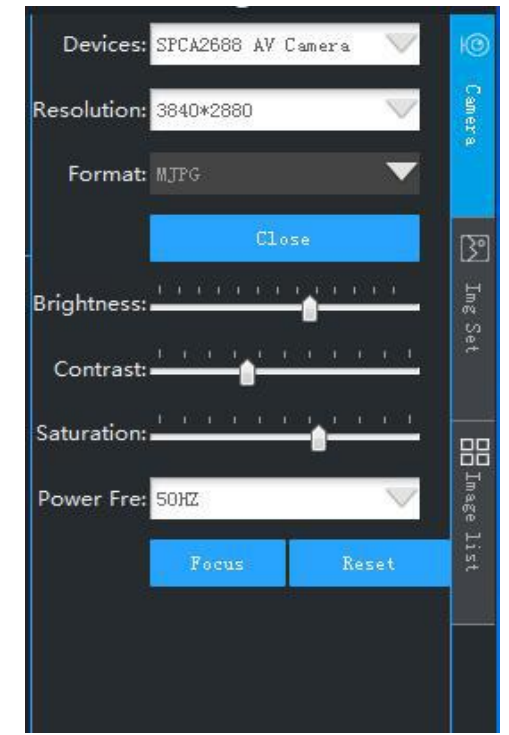

#### **8.3 Otras configuraciones**

a) Formato de imagen

La "Configuración de imagen" del software puede establecer el formato de imagen que el usuario necesita.

b) Compresibilidad de JPG

La "Configuración de imagen" del software puede establecer la compresibilidad de JPG que el usuario necesita, esta configuración solo es válida cuando la imagen está configurada en formato "JPG". El tamaño normal de resolución 4472\*3354 puede ser de aproximadamente 50~100KB , después de la magine l .

c) Método de numeración de archivos

La "Configuración de imagen" del software puede

establecer el formato de denominación de imagen que el usuario necesita. Los usuarios pueden usar solo los números y fechas para la numeración, o pueden usar números de índice de incremento automático, o pueden usar la mezcla de fechas y números de índice para la numeración. Incluso el prefijo predeterminado de la configuración de denominación del magine, como "IMG \*\*\*\*\*.jpg".

# **Manuale delle operazioni in scatto intelligente.** V1.0(意大利)

## **1. Download del software**

1)Scarica il software al seguente indirizzo

**http://or.v8x.xyz**

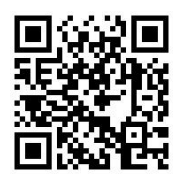

## **2. Installazione software**

1) Scompatta e scarica il pacchetto. Fare doppio clic sul software di installazione come mostrato di seguito. 文坛 修改目期 李型  $\pm$ /N BK EasyScan 1.2.0.19080201Setup 2019/8/2 17:54 应用程序 51 728 KB

2)Fare clic su Avanti come mostrato di seguito

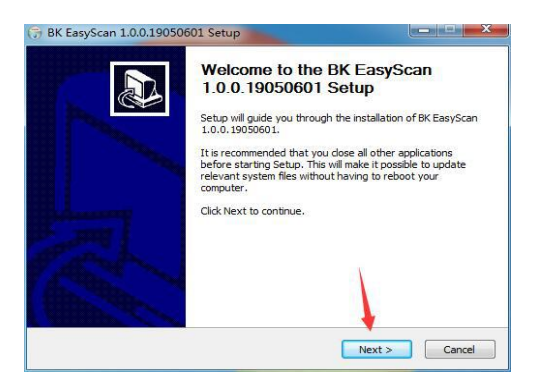

)Fare clic su Avanti come mostrato di seguito

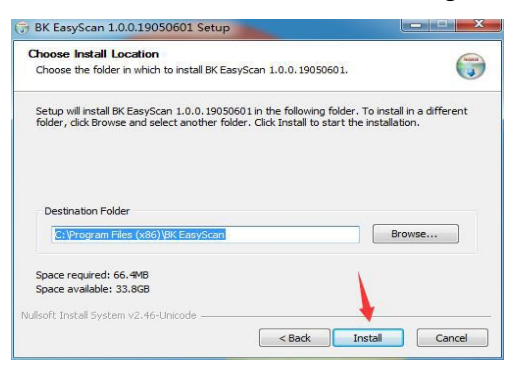

)Fare clic su Avanti come mostrato di seguito

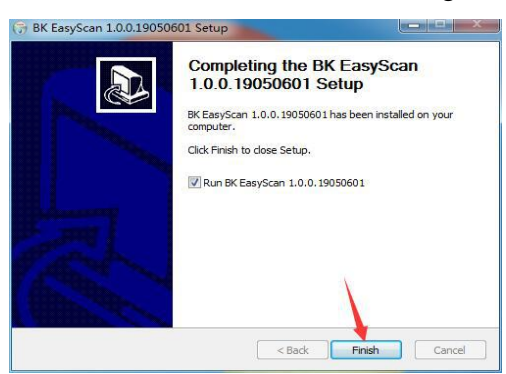

)Fare clic su Avanti per generare l'icona per il desktop come mostrato di seguito

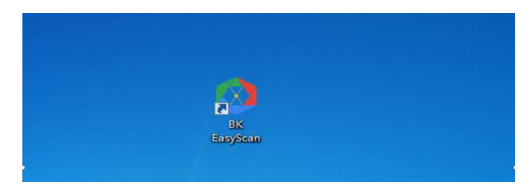

## **3. Le riprese**

- 1)Collegare il dispositivo al PC e aprire il software
- 2)I documenti che devono essere fotografati sono

spiegati e posti sotto lo schermo della fotocamera del dispositivo

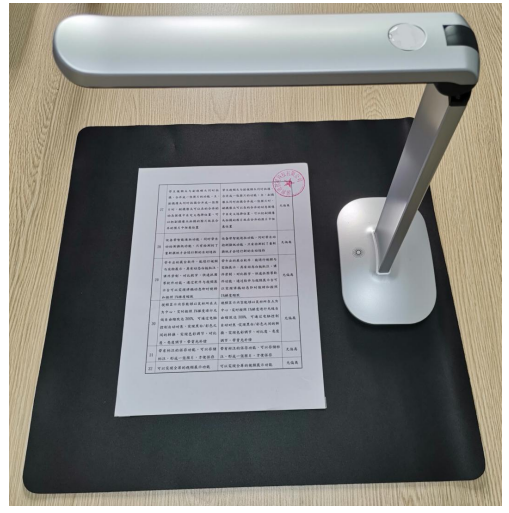

3)Dopo aver stabilizzato l'immagine, fai clic sul pulsante di ripresa foto nell'angolo in basso a destra del software

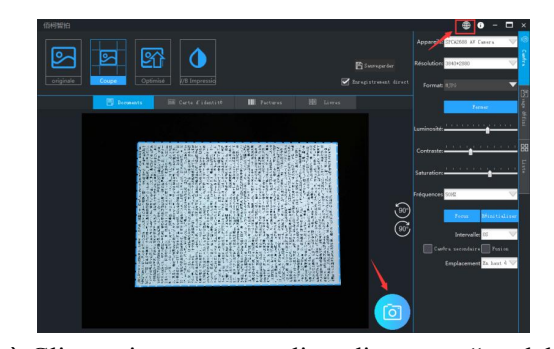

4)Gli utenti possono scegliere di scattare "modalità mappa originale", "taglio bordi magine ", "ottimizzazione automatica", "stampa in bianco e nero" e

magi modalità

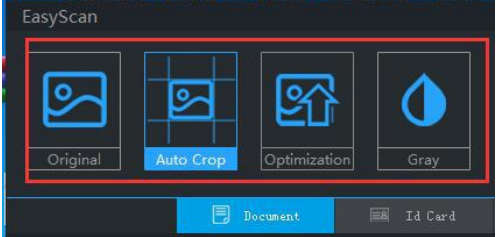

5)Le foto scattate dopo il completamento verranno

salvate automaticamente nella directory specificata

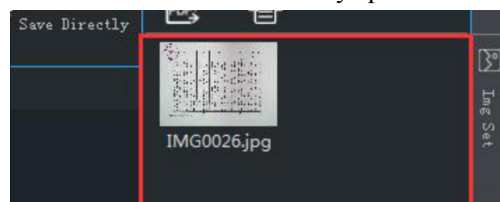

## **4. Scatto della carta d'identità**

1) Collegare il dispositivo al PC, aprire il software e selezionare la modalità ID card

2) La carta d'identità da fotografare sarà posizionata frontalmente sotto lo schermo della fotocamera del dispositivo

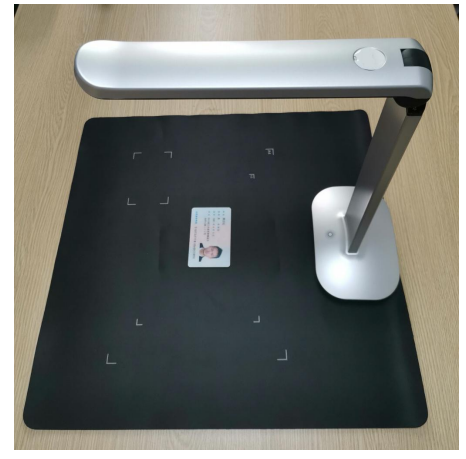

3) Dopo aver stabilizzato l'immagine, fai clic sul pulsante di ripresa foto nell'angolo in basso a destra del software. In questo magine l computer salva automaticamente

4)Dopo lo scatto, capovolgere la carta d'identità e ripetere il passaggio 3

5) La ripresa fronte-retro è completata, è magine scegliere i pulsanti "scambio" e "rotazione" per regolare le foto della carta d'identità.

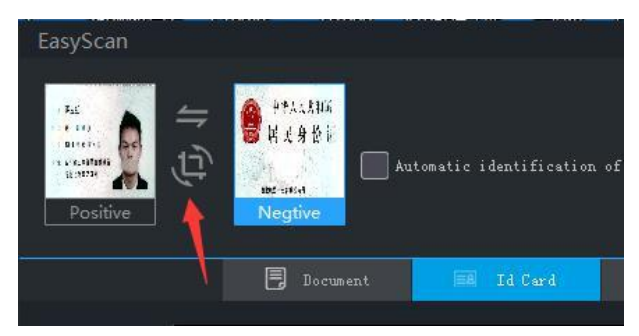

6)Infine, puoi scegliere di salvare indipendentemente o unire. Dopo l'unione e il salvataggio, le foto della carta di identità verranno unite in immagini di formato A4 per facilitare la stampa da parte degli utenti

# **5. Scatto di documenti**

1)Apri software

2)Espansione di documenti da fotografare e posizionati sotto lo schermo della fotocamera del dispositivo

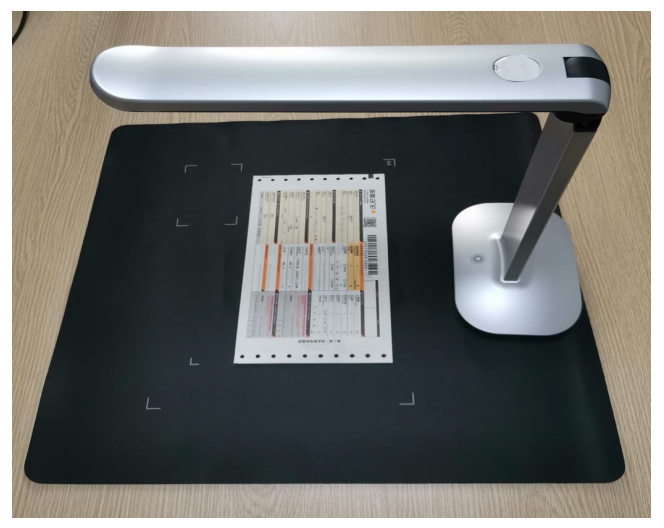

3)Dopo aver stabilizzato l'immagine, fai clic sul pulsante di ripresa foto nell'angolo in basso a destra del software

4) Le immagini dei documenti dopo lo scatto verranno

salvate automaticamente nella directory specificata. Se nei documenti sono presenti codice identificativo bidimensionale e codice unidimensionale, questi verranno riconosciuti automaticamente

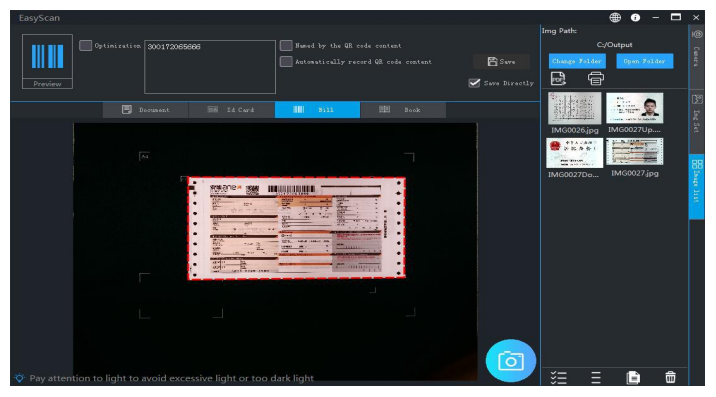

#### **6. Scatto del libro**

1)Aprire il software e selezionare la "modalità di ripresa dei libri"

2)I libri che devono essere fotografati sono naturalmente appiattiti e posizionati sotto lo schermo dell'obiettivo dell'attrezzatura per garantire che tutti i contenuti dei libri siano sullo schermo

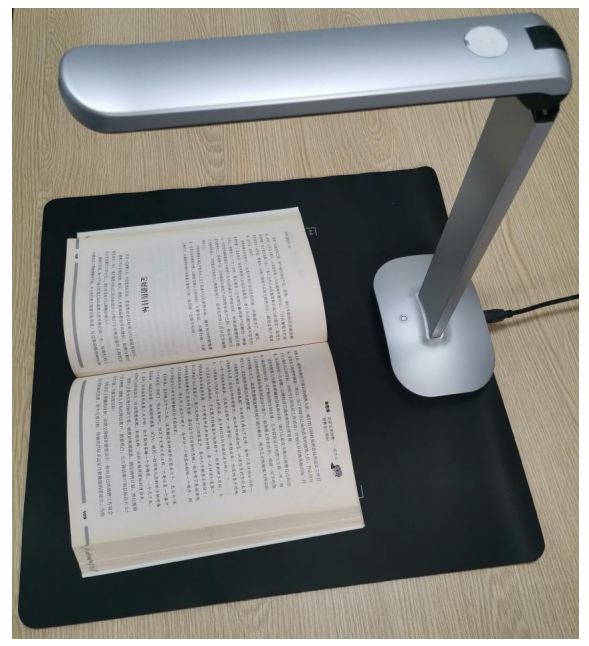

3)Se non si appiattisce, annullare la selezione di "spianatura automatica"

4) Se sei un libro dei colori, devi mantenere il colore originale il più magine . Si prega di controllare "Color Book"

5) Se hai bisogno di unire automaticamente le pagine sinistra e destra, seleziona "Unisci automaticamente le pagine sinistra e destra"

6)Dopo aver stabilizzato l'immagine, fai clic sul pulsante di ripresa foto nell'angolo in basso a destra del software

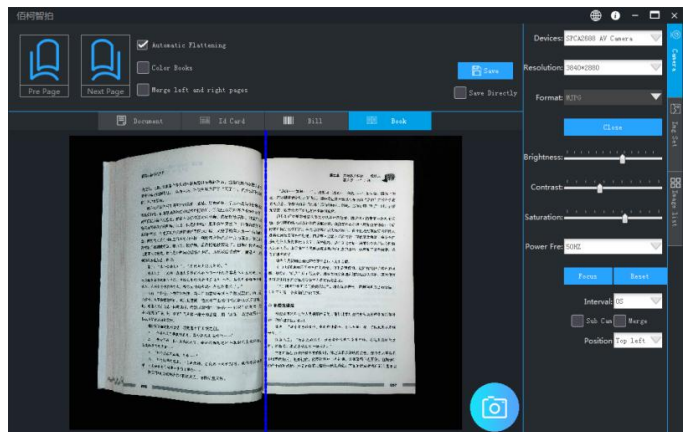

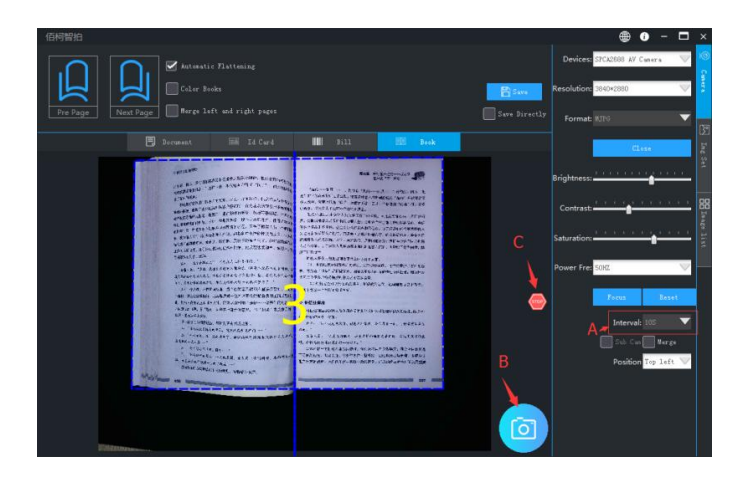

7)L'immagine del libro dopo lo scatto verrà

automaticamente salvata nel catalogo designato

## **7. Elaborazione dei documenti**

#### **7.1 PDF sintetico (Word)**

1)Seleziona le immagini che devono essere esportate in formato PDF.

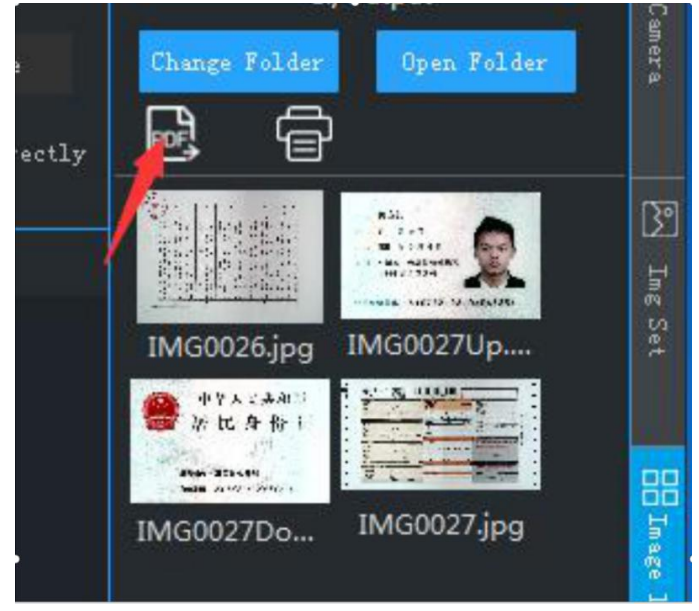

2)Fai clic su Esporta PDF

3)Continua a "aggiungere", "elimina", "sposta su",

"muovi giù", "svuota", "ruota" e così via per regolare l'elenco delle immagini

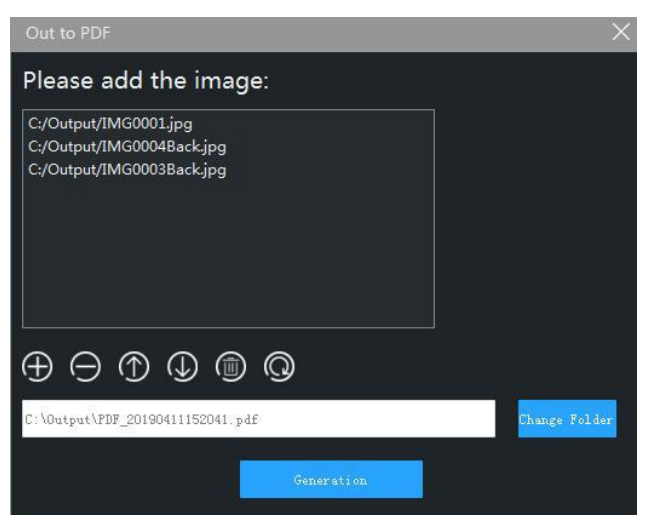

4)Dopo aver confermato il percorso di generazione, fai

clic sul pulsante di generazione e il software genera automaticamente l'immagine nel formato specificato.

### **8. Impostazioni del software**

#### **8.1 Impostazioni di filigrana**

1)Seleziona "Impostazioni magine" sul lato magine del software "

2) Gli utenti possono scegliere i tipi di filigrana come "nessuna filigrana", "filigranatura del testo", "filigranatura della data" e "watermarking dell'immagine".

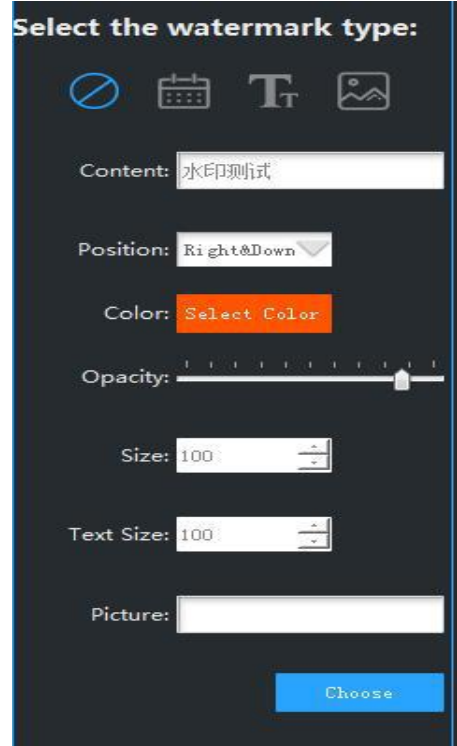

3) Selezionare la posizione della filigrana corrispondente, la dimensione della filigrana, il colore di primo piano e altri parametri. Durante le riprese di documenti e carte d'identità, il software installa automaticamente le impostazioni per aggiungere filigrane.

#### **8.2 Impostazioni della fotocamera**

1)Seleziona "Impostazioni fotocamera" sul lato magine del software.

2)Gli utenti possono fare clic per selezionare il tipo di fotocamera, la risoluzione, il formato video, la luminosità, il contrasto, la saturazione e magi informazioni.

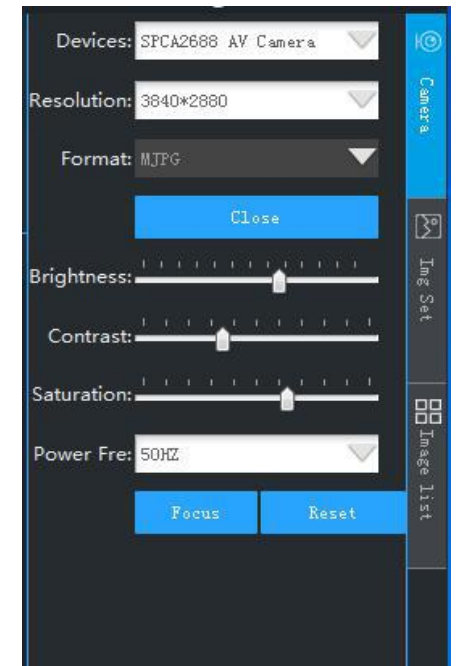

#### **8.3 Altre impostazioni**

a) Formato magine

Il software "Impostazioni magine" può impostare il formato delle immagini necessarie agli utenti.

b)Tasso di compressione JPG

Impostazioni magine software consente agli utenti di impostare il tasso di compressione JPG, che è valido solo se l'immagine è impostata sul formato "JPG". La risoluzione normale di 4472 \* 3354 è di circa 50-100 KB dopo la compressione.

c) Numerazione dei documenti

Il software "Impostazioni magine" può impostare il formato che gli utenti devono assegnare alle immagini. Gli utenti possono utilizzare solo numeri di data e ora, possono anche utilizzare automaticamente numeri di indice incrementali o possono utilizzare la modalità di numerazione data e indice. Include l'impostazione dei prefissi predefiniti per gli utenti di file, come "IMG \*\*\*. Jpg"

# **智拍取扱説明書**

# V1.0(日本)

## **1. ソフトウェアのダウンロード**

1)次の URL からソフトウェアをダウンロードして

ください。

http://or.v8x.xyz

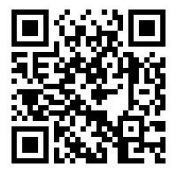

**2. ソフトウェアのインストール**

1)ソフトウェアパッケージを解凍し、以下に示すよ うにソフトウェアをダブルクリックしてインストールま す。 しゅうしゅう しゅうしゅう しゅうしょく

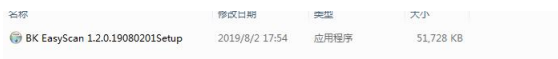

2)次に示すように、[Next]をクリックします。

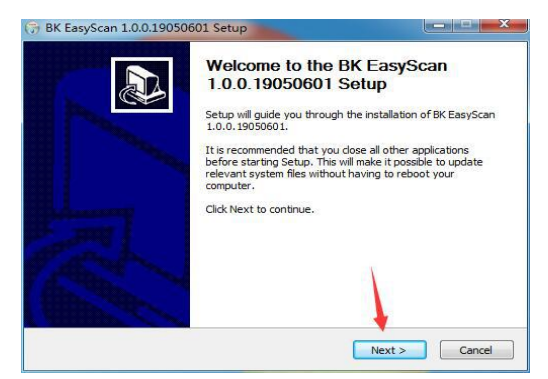

## )次に示すように、[Next]をクリックします。

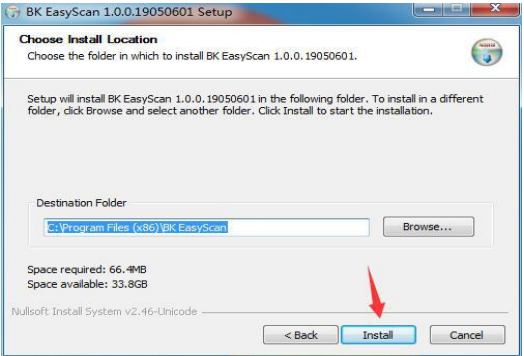

)次に示すように、[Next]をクリックします。

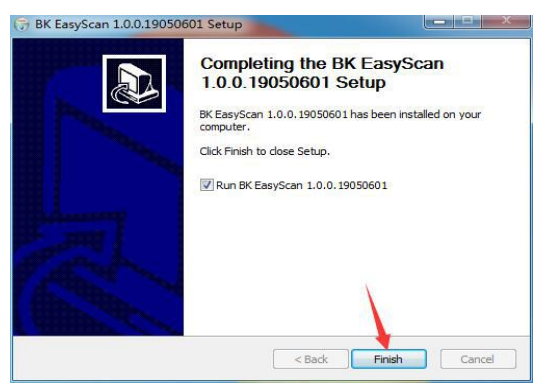

)[Next]をクリックし、コンピュータデスクトップ

には以下のアイコンが生成されます。

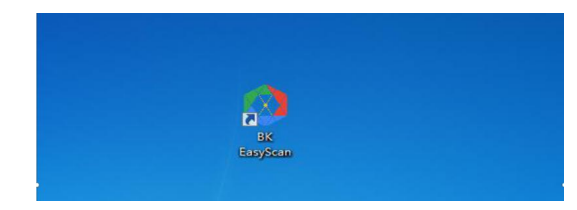

#### **3. ドキュメント撮影**

1)デバイスを PC に接続して、ソフトウェアを開き ます。 しゅうしゅう しゅうしゅう しゅうしょく

2)撮影したいドキュメントをデバイスレンズの画面 に置きます。

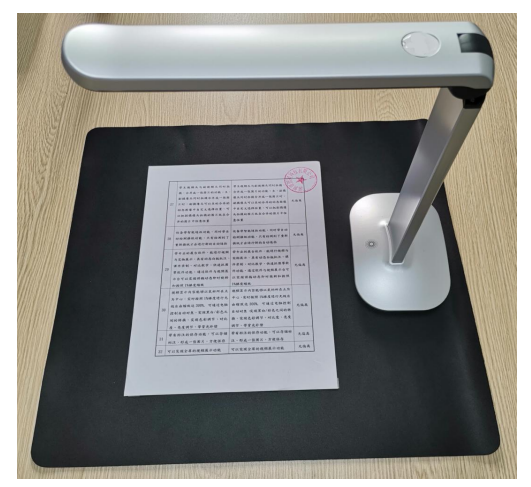

3)画像が安定したあと、ソフトウェアの右下隅にあ る画像撮影ボタンをクリックします。

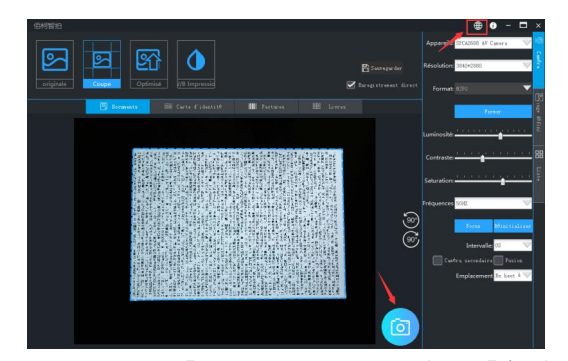

4)ユーザーは「オリジナルモード」、「自動トリミ ング」、「自動最適化」、「白黒印刷」などのモードを 選択できます。

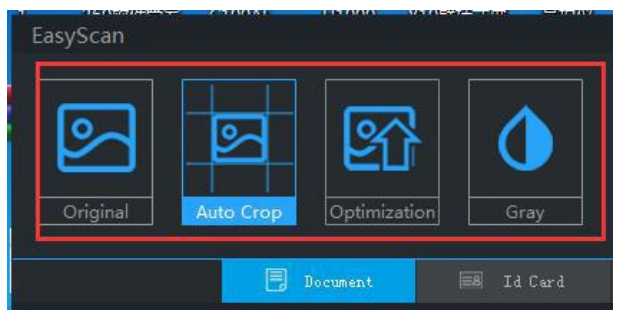

5)撮影が終了した後、画像は自動的に指定されてい

るディレクトリに保存されます。

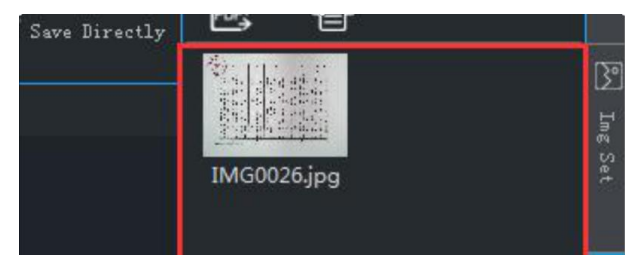

#### **4. 身分証明書撮影**

1)デバイスを PC に接続して、ソフトウェアを開き、 身分証明書撮影モードを選択します。

2)撮影したい身分証明書カードの前面をデバイスの レンズの下に置きます。

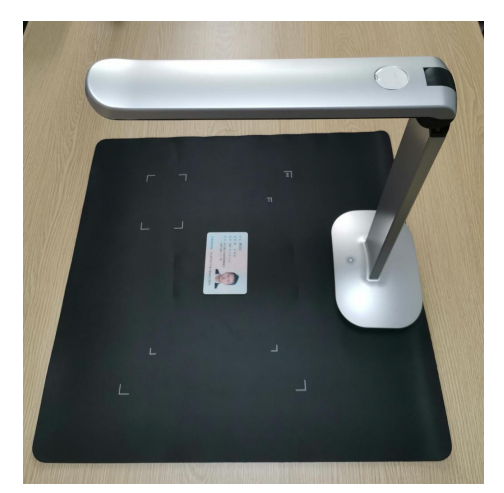

3)画像が安定したあと、ソフトウェアの右下隅にあ る画像撮影ボタンをクリックします。そのときにコンピ ュータは自動的に保存できます。

4)撮影が終了した後、身分証明書カードを裏返しに して、手順 3 を繰り返します。

5)両面撮影が完了した後、「変更」ボタンと「回転」 ボタンを選択することで、身分証明書カードカードの写 真を調整できます。

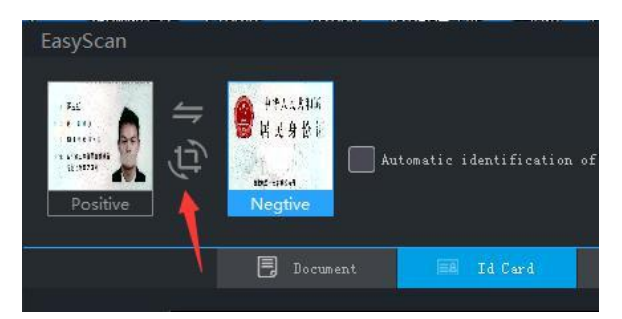

6)最後に、ユーザーは独立保存するか、合併保存す るかを選択できます。合併保存の場合は、簡単に印刷す るために、身分証明書カードの写真が A4 用紙サイズの 画像に合併保存されます。

#### **5. 領収書撮影**

1)ソフトウェアを開きます。

2)撮影したい領収書をデバイスレンズの下に置きま す。
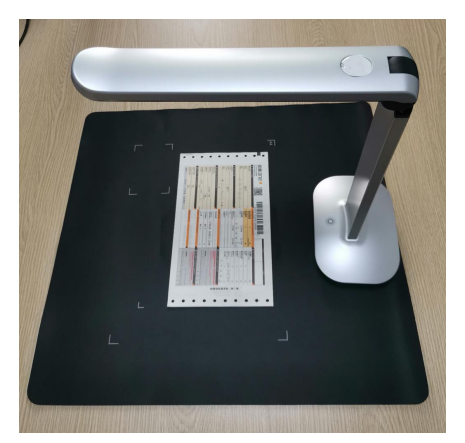

3)画像が安定したあと、ソフトウェアの右下隅にあ る画像撮影ボタンをクリックします。そのときにコンピ ュータは自動的に保存できます。

4)撮影が終了した後、画像は自動的に指定されてい るディレクトリに保存されます。領収書内に識別可能な 2次元コードと1次元コードの情報があると、自動的に 認識されます。

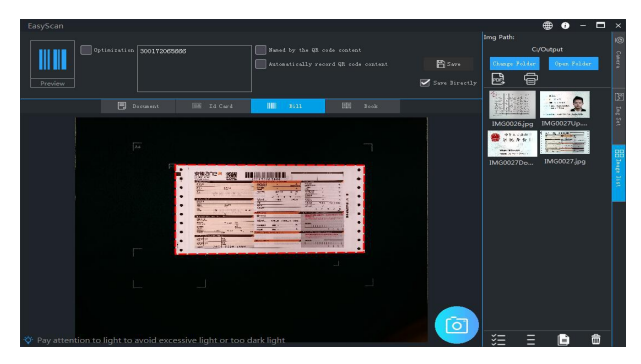

### **6. ブック撮影**

1)ソフトウェアを開き、「ブック撮影モード」を選 択します。

2)撮影したい本は自然に平らにされデバイスレンズ の下に置きます。本のすべての内容が絵の中にあること を保証してください。

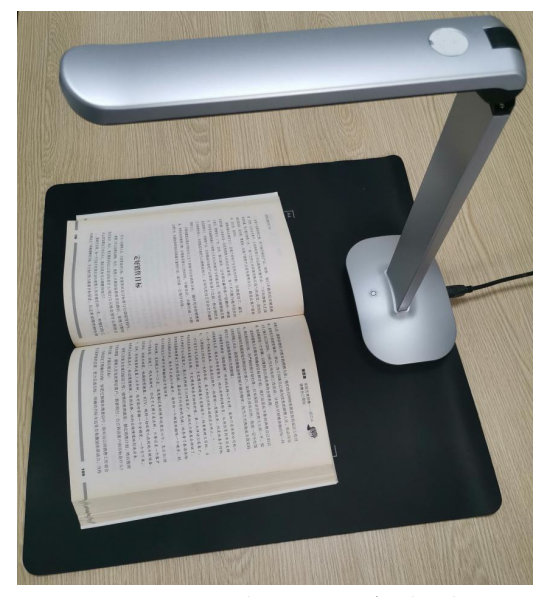

3)平らにしたくない場合は、[自動平坦化]の選択を 解除します。

4)カラーブックの場合は、できるだけ元の色を維持 する必要がありますので、「カラーブック」を選択して

ください。

5)左右のページを自動的に合併する必要がある場合 は、[左右のページを自動的に合併]をオンにしてくださ い。

6)画像が安定したら、ソフトウェアの右下隅にある 画像撮影ボタンをクリックします。

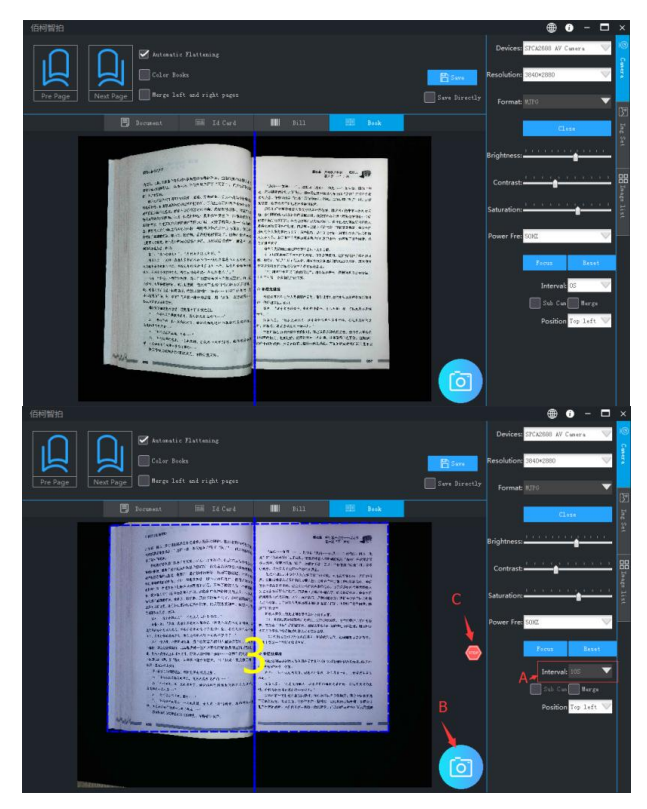

7)撮影が終了した後、本の写真は自動的に指定され

ているディレクトリに保存されます。

## **7. 文書処理**

#### **7.1 PDF 合成(Word)**

1) PDF 形式でエクスポートしたい画像を選択しま

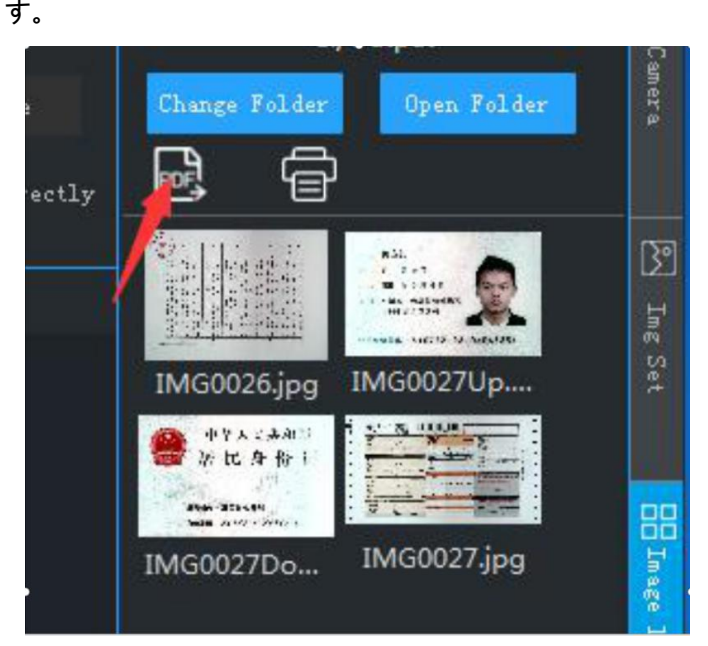

2)[PDF のエクスポート]をクリックします。

3)必要に応じて、「追加」、「削除」、「上」、「下」、 「クリア」、「回転」などで画像リストを調整できます。

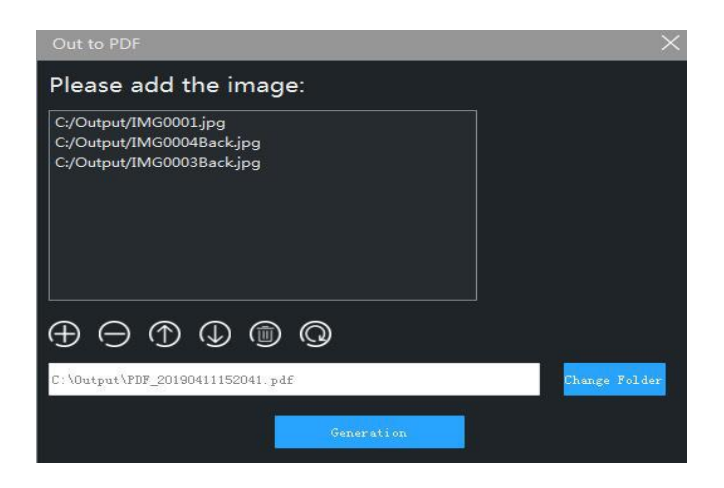

4)作成パスを確認した後、「作成」ボタンをクリッ クすると、ソフトウェアは画像を自動的に指定されたフ ォーマットに生成します。

## **8. ソフトウェアの設定**

#### **8.1 透かし設定**

1)ソフトウェアの右側にある 「画像設定」 を選択してください。

2)ユーザは、「透かしなし」、「テキスト透かし」、 「日付透かし」、および「写真透かし」などの透かしタ イプを選択できます。

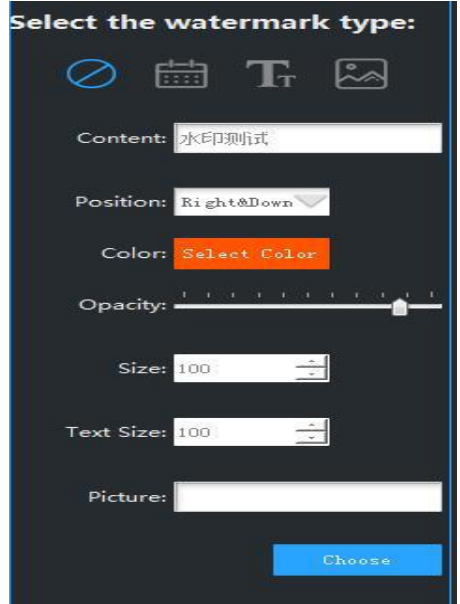

3)対応する透かし位置、透かしサイズ、前景色、そ の他のパラメータを選択します。領収書と身分証明書カ ードを撮影するときに、ソフトウェアは自動的に透かし を追加できます。

**8.2 カメラ設定**

1)ソフトウェアの右側にある「カメラ設定」を選択 します。

2)ユーザーはクリックして、カメラの種類、解像度、 ビデオフォーマット、明るさ、コントラスト、彩度など の情報を選択できます。

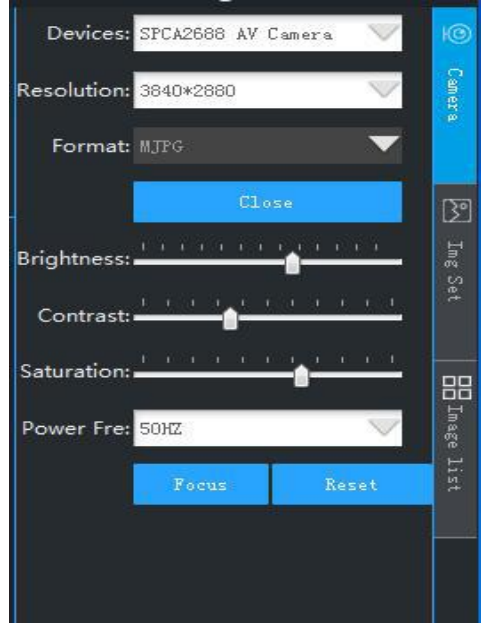

#### **8.3 その他の設定**

a)画像フォーマット

ソフトウェアの「画像設定」には、ユーザーが必要 な画像フォーマットを設定できます。

b)JPG 圧縮率

ソフトウェアの「画像設定」にはユーザーが必要な JPG 圧縮率を設定できます。この設定は画像が 「JPG」 フォーマットのみに有効です。通常の解像度のサイズは 4472 \* 3354 ですが、圧縮後、約 50〜100KB のサイズに なります。

c)ファイル番号付け方法

ソフトウェアの「画像設定」には、ユーザーが必要 な画像命名フォーマットを設定できます。ユーザーは、 日付番号を単独で使用することも、自動増分索引番号を 使用することも、日付と索引の混合使用番号を使用する こともできます。「IMG\*\*\*\*\*.jpg」など、ファイル名の デフォルトのプレフィックスの設定も含まれます。

# **Руководство по эксплуатации смарт-камеры** V1.0 (俄罗斯)

## **1 Загрузка программного обеспечения**

1) Загрузите программное обеспечение по адресу:

http://or.v8x.xyz

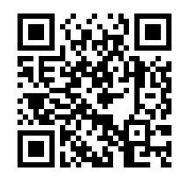

# **2 Установка программного обеспечения**

1) Разархивируйте загружаемый пакет, дважды

щелкните, чтобы установить программное обеспечение,

как показано ниже

● BK EasyScan 1.2.0.19080201Setup 2019/8/2 17:54 应用程序 51 728 KB

2) Нажмите "Далее", как показано ниже

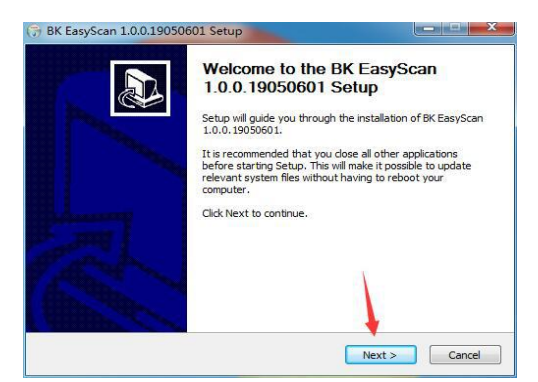

### 3) Нажмите "Далее", как показано ниже

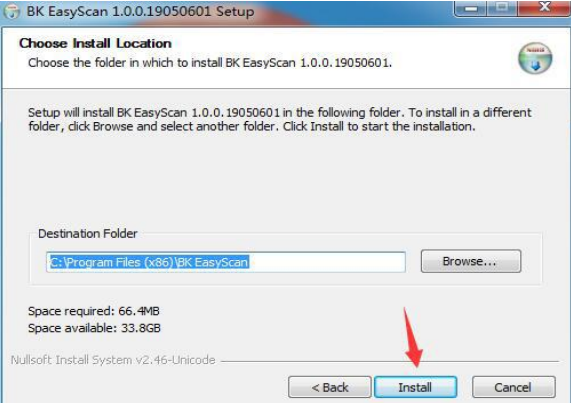

#### 4) Нажмите "Далее", как показано ниже

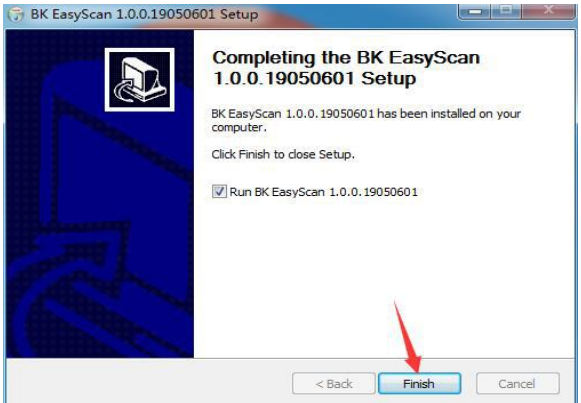

5) Нажмите "Далее", создание значка на рабочем столе компьютера, как показано ниже

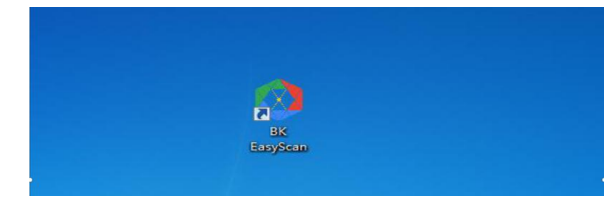

## **3 Съемка документов**

1) Подключите устройство к ПК, откройте программное обеспечение.

2) Разверните документы, необходимые для съемки, и поместите их под объектив устройства.

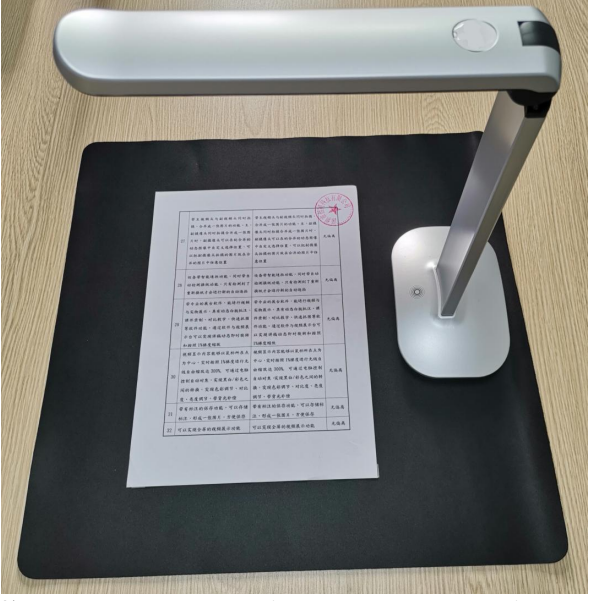

3) После того, как изображение станет стабильным, нажмите кнопку захвата изображения в правом нижнем углу программного обеспечения.

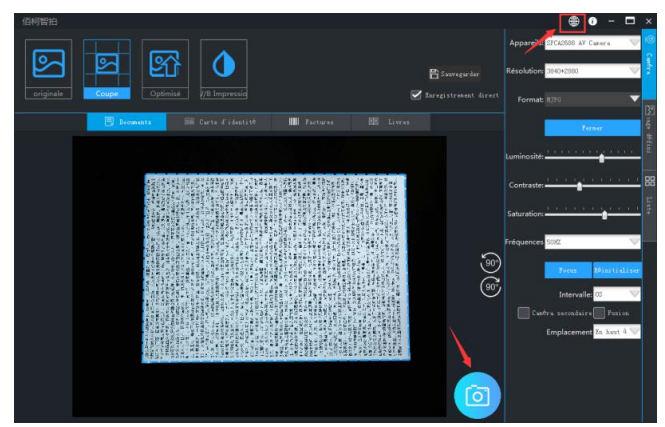

4) пользователь может выбрать несколько режимов съемки, таких как"режим оригинала","автоматическая обрезка", "автоматическая оптимизация", "черно-белая печать"и т. д.

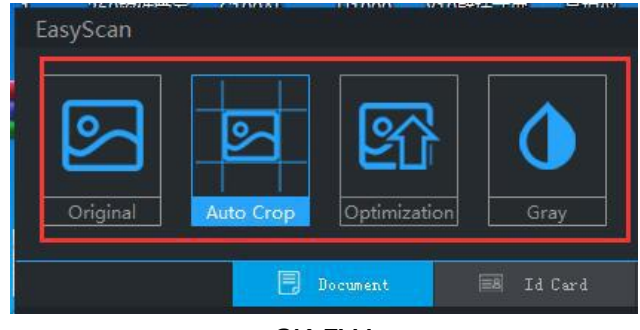

## SK FW

5) после завершения съемки изображение

автоматически сохраняется в указанном каталоге.

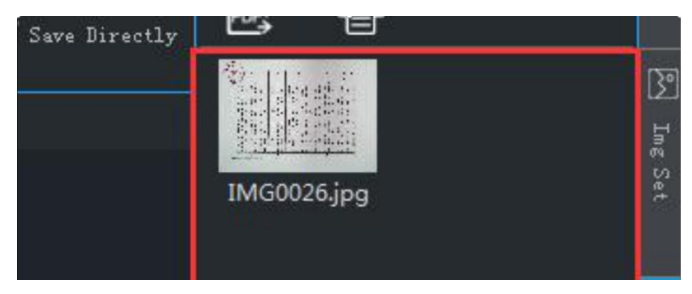

#### **4. Съемка удостоверения личности**

1) Подключите устройство к ПК, откройте программное обеспечение и выберите режим ID.

2)Поместите переднюю часть удостоверения личности, которую нужно снять, под объектив устройства.

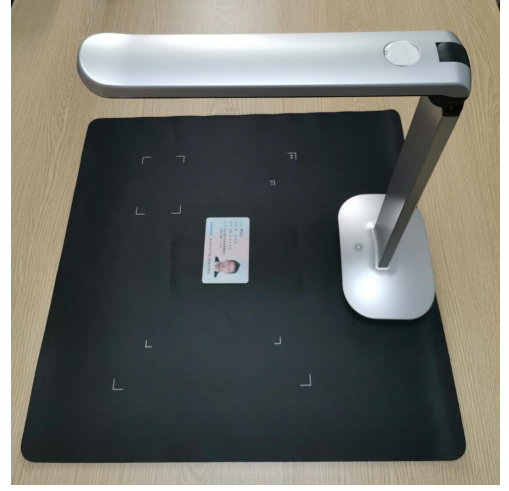

3) После того, как изображение станет стабильным, нажмите кнопку захвата изображения в правом нижнем углу программного обеспечения. В это время компьютер автоматически сохраняет.

4) после того, как вы закончите съемку, затем переверните обратную сторону удостоверение личности вверх и повторите шаг 3.

5) После завершения двусторонней съемки вы можете выбрать кнопки «размениваться» и «повернуть», чтобы настроить фотографию удостоверения личности.

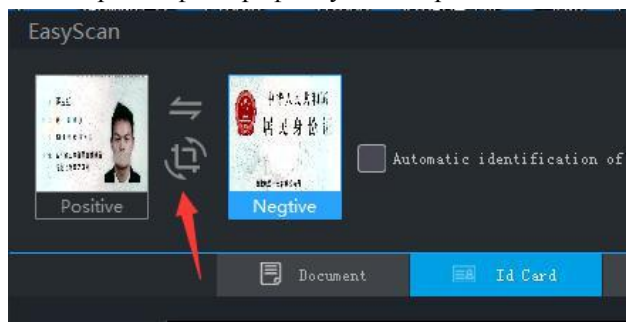

6) Наконец, вы можете сохранить самостоятельно или

объединить. После объединения и сохранения,<br>фотографии удостоверения личности будут объединены в изображение формата бумаги A4 для удобной печати.

# **5. Съемка документа**

1) Откройте программное обеспечение.

2) Разверните документ, необходимый для съемки, и поместите его под объектив устройства.

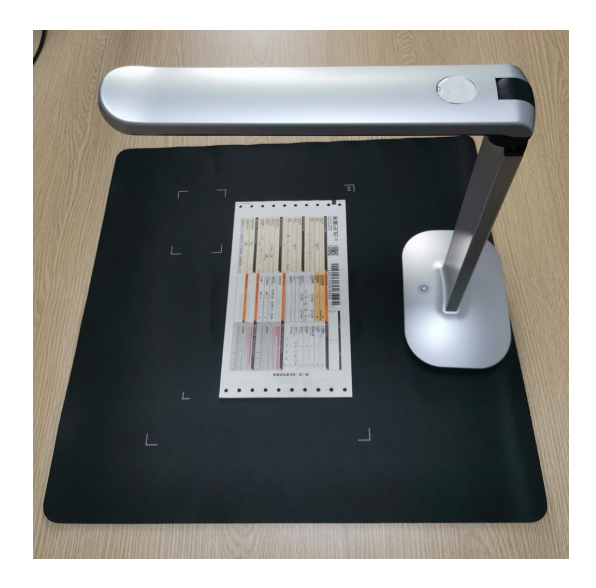

3) После того, как изображение станет стабильным, нажмите кнопку захвата изображения в правом нижнем углу программного обеспечения.

4) Изображение документа после завершения съемки будет автоматически сохранено в указанном каталоге. Если в документе имеются идентифицируемые двумерный код и одномерный код, они будут автоматически идентифицированы.

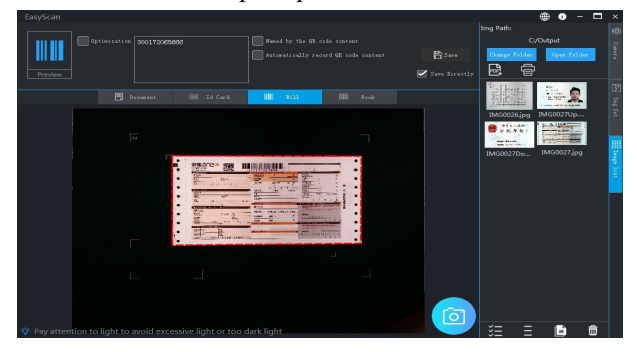

## **6. Съемка книжки**

1) Откройте программное обеспечение и выберите «Режим книги»

2) Разверните книги, необходимые для съемки, и поместите их под объектив устройства, одновременно и обеспечите, что все содержания книги под экраном.

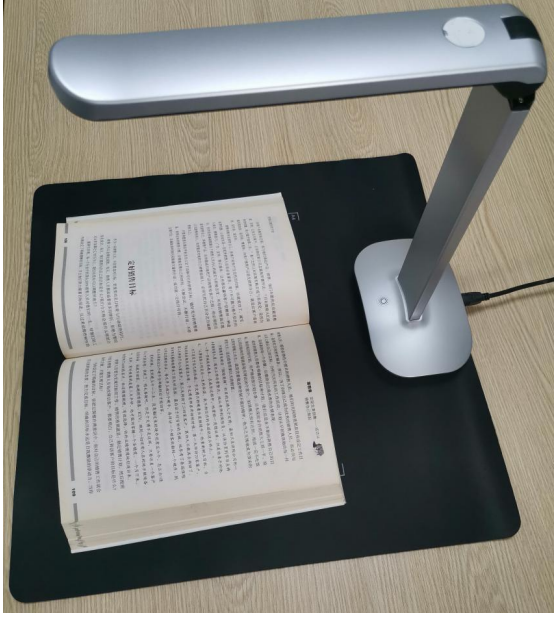

3) Если всему не надо сглаживаться, снимите флажок"автоматическое сглаживание".

4) Если это цветная книга, и нужно как можно больше сохранить исходный цвет. Пожалуйста, отметьте «Цветная книга».

5) Если нужно автоматически объединить левую и правую страницы, установите флажок «Автоматически объединять левую и правую страницы».

6) После того, как изображение станет стабильным,

нажмите кнопку захвата изображения в правом нижнем углу программного обеспечения.

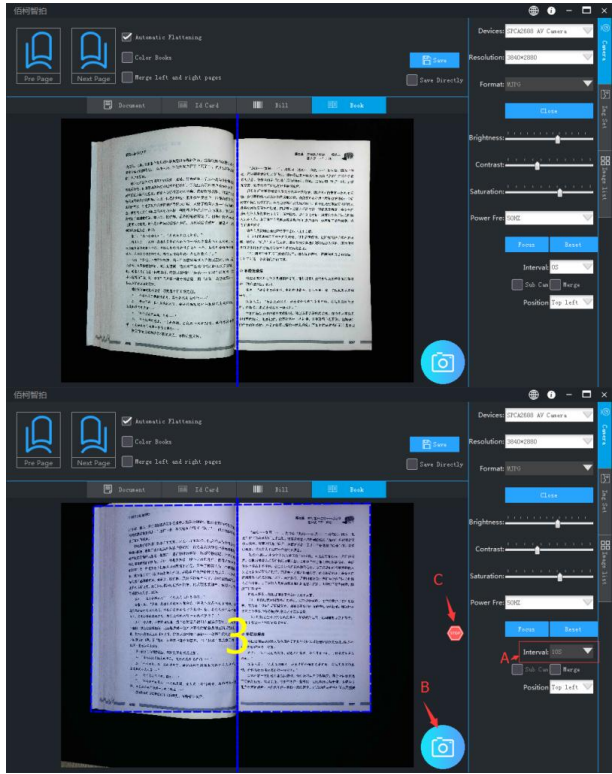

7) Изображение книги после завершения съемки будет автоматически сохранено в указанном каталоге.

# **7. Обработка файлов**

## **7.1 Конвертация PDF(Word)**

1) Выберите изображение, которое необходимо экспортировать в формате PDF.

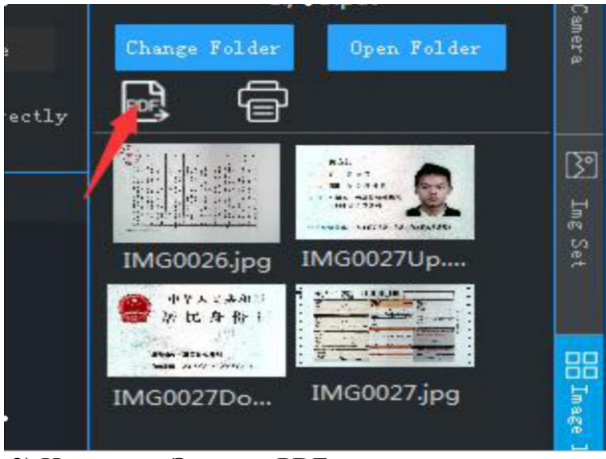

2) Нажмите «Экспорт PDF».

3) Вы можете продолжить «Добавить», «Удалить», «Вверх», «Вниз», «Очистить», «Повернуть» и т. Д., Чтобы настроить список изображений по мере необходимости.

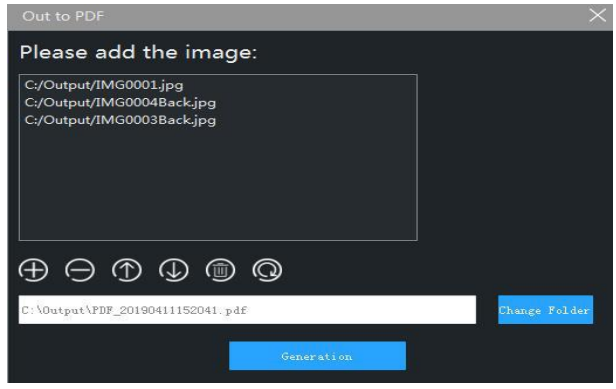

4) После подтверждения пути генерации нажмите кнопку генерации, и программное обеспечение автоматически сгенерирует изображение в указанном формате.

# **8. Настройки программного обеспечения**

#### **8.1 настройка водяных знаков**

1) Выберите «Настройки изображения» в правой части программного обеспечения.

2) Пользователь может выбрать"без водяного знака","текстовый водяной знак","водяной знак даты","водяной знак изображения"и другие типы водяных знаков.

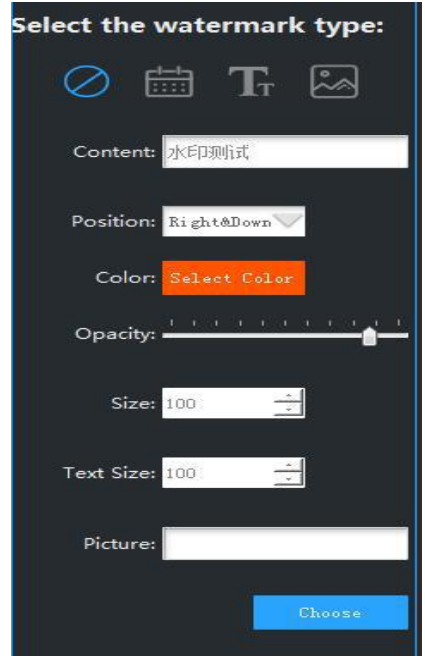

3) Выберите соответствующее положение водяного знака, размер водяного знака,цвет переднего плана и другие параметры.При съемке документов и удостоверений личности программное обеспечение автоматически устанавливает настройки для добавления водяных знаков.

#### **8.2 Настройки камеры**

1) Выберите «Настройки камеры» в правой части программного обеспечения.

2) Пользователь может щелкнуть, чтобы выбрать тип камеры, коэффициент разрешения, формат видео, яркость, контрастность, насыщенность и другую информацию.

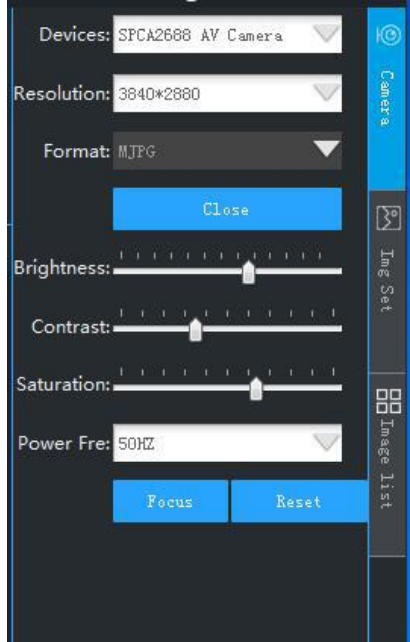

#### **8.3 Другие настройки**

а) Формат изображения

B «настройке изображения» программного обеспечения можно установить формат изображения, который нужен пользователю.

b) Степень сжатия JPG

В «настройки изображения» программного

обеспечения можно устанавливать для пользователя степень сжатия JPG, эта настройка действительна только в том случае, если для изображения установлен формат «JPG». Нормальный размер разрешения 4472 \* 3354, после сжатия, может быть около 50 ~ 100 КБ.

c) Метод нумерации файлов

Пользователь может установить требуемый пользователем формат именования изображений в «Настройке изображения» программного обеспечения. Пользователи могут использовать только дату и время, либо использовать индексный номер с автоприращением, либо использовать номер и индексный номер смешанного режима для нумерации. Это включает установку префикса по умолчанию для имени файла, такого как «IMG \*\*\*\*\*. Jpg».